## **® YAMAHA**

# **MIDI Song to Style**

## **Manual de instrucciones**

### **Contenido**

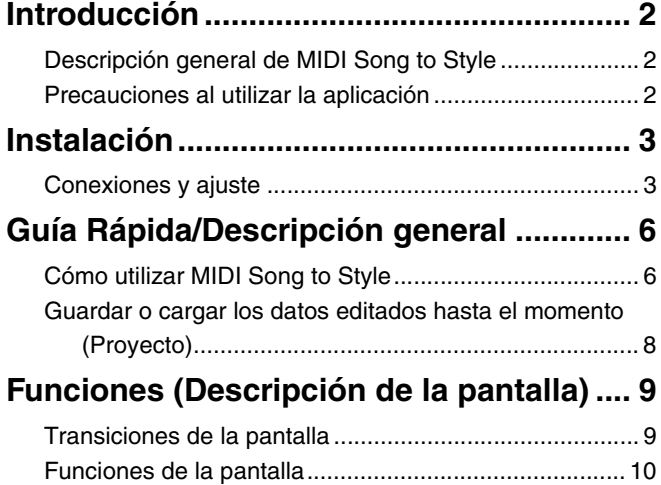

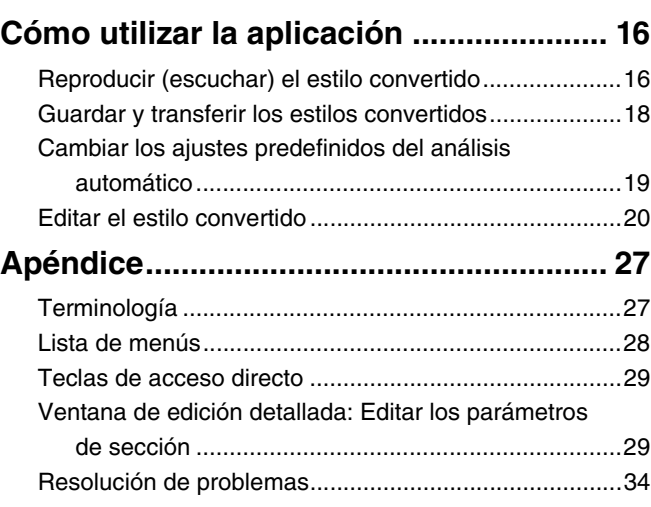

#### **Confidencial**

- Queda estrictamente prohibida la copia de datos de secuencias musicales y/o de archivos digitales de audio/gráficos/vídeo disponibles en el mercado, excepto si es para uso personal.
- El software y este Manual de instrucciones son propiedad exclusiva de Yamaha Corporation.
- Queda expresamente prohibida la copia del software o la reproducción total o parcial de este manual por cualquier medio sin el consentimiento por escrito del fabricante.
- Yamaha no representa ni garantiza el uso del software y la documentación y no se hace responsable de los resultados del uso de este manual ni del software.
- Las pantallas que se muestran en este Manual de instrucciones tienen fines ilustrativos y pueden diferir ligeramente de las pantallas que aparecen en el ordenador. Aunque las pantallas que se visualizan se basan en la versión Windows, los métodos de funcionamiento son los mismos para la versión Mac.
- Windows es una marca comercial registrada de Microsoft® Corporation en Estados Unidos y en otros países.
- Apple y Mac son marcas comerciales de Apple Inc., registradas en los EE. UU. y en otros países.
- MIDI es una marca registrada de la Asociación de la Industria Electrónica Musical (AMEI).
- Los nombres de empresas y productos utilizados en este Manual de instrucciones son marcas comerciales o marcas registradas de sus respectivos titulares.
- La licencia de uso de este software se describe en el archivo "Licenses.txt", que se encuentra en la carpeta de instalación de la aplicación.

Este Manual de instrucciones asume que usted ya está familiarizado con las operaciones básicas de Windows/Mac. Si no es así, consulte el manual de instrucciones que acompaña a su software Windows/Mac antes de utilizar esta aplicación.

© 2023 Yamaha Corporation Published 12/2023 CR-A0

## <span id="page-1-0"></span>**Introducción**

### <span id="page-1-1"></span>**Descripción general de MIDI Song to Style**

La aplicación MIDI Song to Style convierte automáticamente canciones MIDI (SMF: Archivo MIDI estándar; extensión: .mid) en archivos de estilo (.sty), lo que permite reproducir las canciones deseadas como estilos en el instrumento.

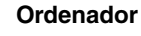

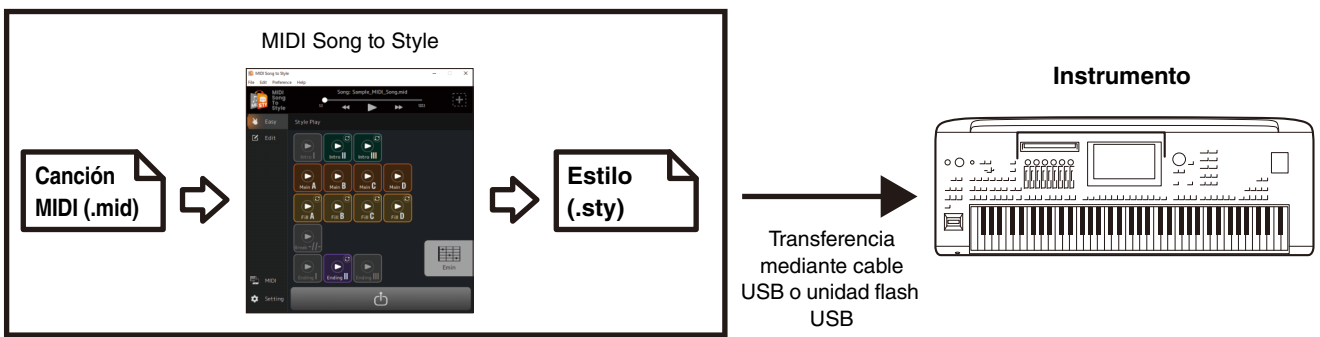

También puede escuchar y editar los datos convertidos:

- Reproducir canciones MIDI cargadas y cambio de asignaciones de voz para cada canal.
- Escuchar y editar los estilos convertidos.

### <span id="page-1-2"></span>**Precauciones al utilizar la aplicación**

- Esta aplicación (en lo sucesivo, la "aplicación") recopila de forma anónima datos de uso de la función con el fin de mejorar la calidad del servicio y promocionar productos y servicios relacionados. No se recopilarán los datos que esté editando. Si no desea enviar el estado de uso, puede desactivarlo desde Ajustes ([página 12\)](#page-11-0).
- El propósito principal de esta aplicación es convertir canciones MIDI en archivos de estilo y no está diseñado para ser utilizado como un reproductor de música. Tenga en cuenta que las funciones de previsualización de la siguiente aplicación sólo sirven como soporte para la edición, y no se garantiza la compatibilidad total de la reproducción de audio, etc.
	- Reproducción de canciones MIDI
	- Reproducción de estilos convertidos
- Esta aplicación sólo puede utilizarse con modelos compatibles con el formato SFF GE (como Genos2).

### <span id="page-2-1"></span><span id="page-2-0"></span>**Conexiones y ajuste**

Esta aplicación se puede utilizar de dos formas: conectándola al instrumento o utilizándola de forma independiente en un ordenador.

#### <span id="page-2-2"></span>■ Uso de la aplicación conectando el ordenador al instrumento

Se recomienda este método, ya que permite escuchar los cambios tal y como se oirían realmente.

#### **Ejemplo de conexión**

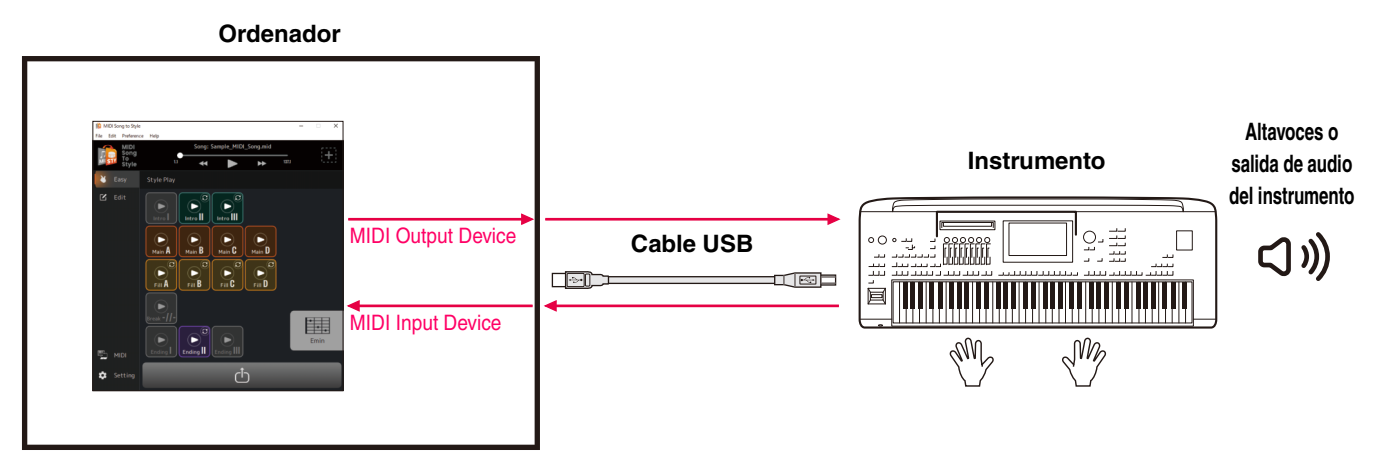

Para obtener instrucciones sobre cómo conectar el ordenador al instrumento, consulte el correspondiente manual de instrucciones.

#### **Qué se puede hacer al conectar al instrumento:**

- Reproducir archivos MIDI con los sonidos del instrumento.
- Escuchar los estilos convertidos con los sonidos del instrumento.
- Guardar (transferir) los archivos de estilo convertidos directamente en el instrumento.
- Especificar acordes en el teclado del instrumento mientras se escuchan los estilos convertidos.

#### **NOTA**

Cuando se especifiquen acordes desde el instrumento mientras se escucha en esta aplicación, asegúrese de que el botón [ACMP] del instrumento esté apagado. (Si utiliza el instrumento con los archivos de estilo convertidos cargados, active [ACMP] como de costumbre).

#### **Ajustes necesarios:**

Abra [Preference] -> [MIDI Device] en el menú de la parte superior de la aplicación y, a continuación, configure el puerto como se indica a continuación.

- **MIDI Input Device:** Salida MIDI del instrumento
- **MIDI Output Device:** Entrada MIDI del instrumento

#### **NOTA**

Tanto la entrada como la salida deben estar configuradas en el instrumento para que la transferencia de archivos sea correcta.

### **Utilizar la aplicación de forma autónoma con sólo un ordenador**

Se puede utilizar esta aplicación por sí sola, sin necesidad de conectar el instrumento al ordenador. Aunque las voces y estilos no se reproducirán con la misma precisión, este método le permite trabajar sólo con el ordenador.

#### **Ejemplo de conexión**

#### **Ordenador**

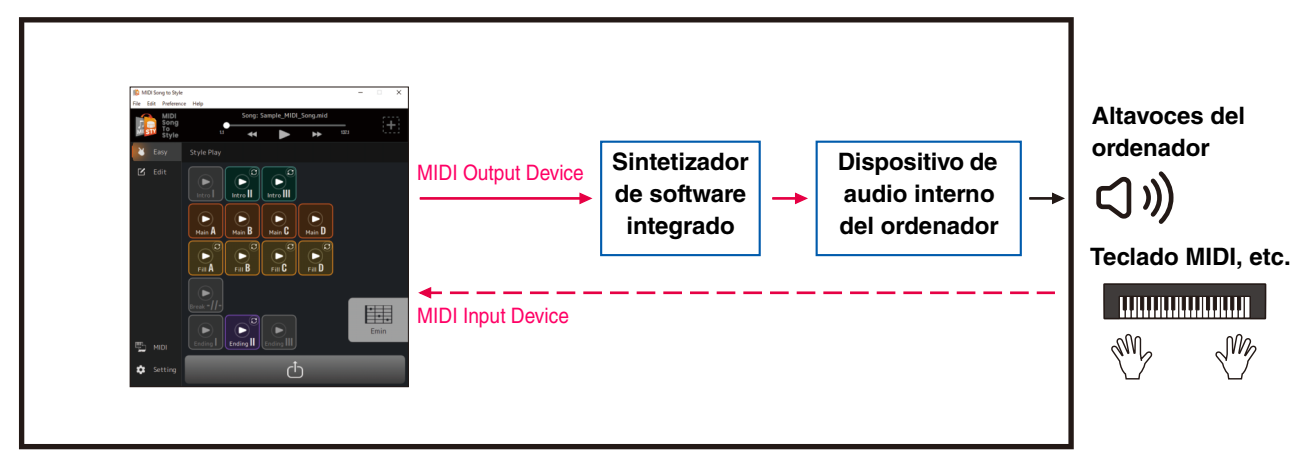

#### **Lo que se puede hacer sólo con un ordenador:**

- Reproducir canciones MIDI utilizando los sonidos del sintetizador de software dentro de la aplicación (\*1).
- Escuchar los estilos convertidos con los sonidos del sintetizador de software dentro de la aplicación (\*1).
- Guardar el archivo de estilo convertido en el ordenador o transferirlo al instrumento mediante una unidad flash USB.
- Especificar acordes en la paleta de acordes de la aplicación [\(página 13](#page-12-0)) mientras se escuchan los estilos convertidos.

\*1) Los sonidos no se reproducirán con total precisión.

#### **Ajustes necesarios:**

Abra [Preference] -> [MIDI Device] en el menú de la parte superior de la aplicación y, a continuación, configure el puerto como se indica a continuación.

- **MIDI Input Device:** Ninguno (debe seleccionarse si se dispone de un teclado MIDI, etc.)
- **MIDI Output Device:** MIDI Song to Style Synth, así como un dispositivo de audio para producir sonido

### <span id="page-4-0"></span> **Importar la lista de voces**

Al cambiar las voces de cada canal de una canción MIDI que se ha cargado en esta aplicación [\(página 25\)](#page-24-0), se pueden seleccionar las voces de la lista de voces de la aplicación. La lista de voces para la versión 1.00 del firmware Genos2 es la lista inicial de esta aplicación.

Al importar la lista de voces, se pueden hacer coincidir la lista de voces de esta aplicación con la del instrumento vinculado. Para los productos compatibles, la información sobre el archivo de lista de voces para MIDI Song to Style se puede encontrar en la página del producto en el sitio web de Yamaha (https://www.yamaha.com/).

## *1.* **Seleccione [Edit] -> [Import Voice List] en el menú de la parte superior de la aplicación.**

Se abrirá una ventana de selección de archivos.

## *2.* **Seleccione la lista de voces (.txt) del instrumento.**

La lista de voces de la aplicación se actualizará con la lista cargada. Si no aparece ningún mensaje de error, la carga ha finalizado.

## <span id="page-5-0"></span>**Guía Rápida/Descripción general**

### <span id="page-5-1"></span>**Cómo utilizar MIDI Song to Style**

### **La forma más sencilla de utilizarlo: Convertir y transferir**

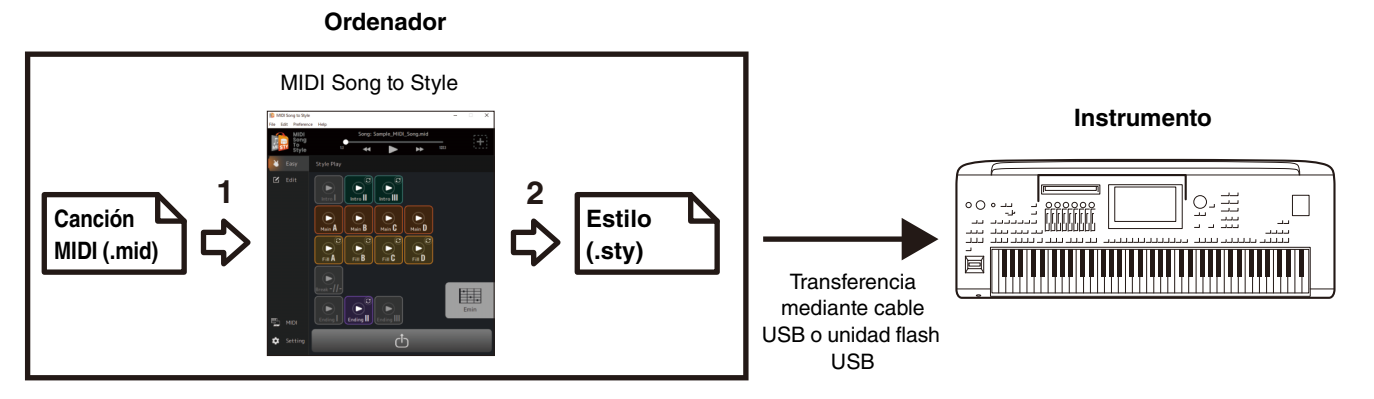

## *1.* **Arrastre y suelte el archivo SMF a MIDI Song to Style.**

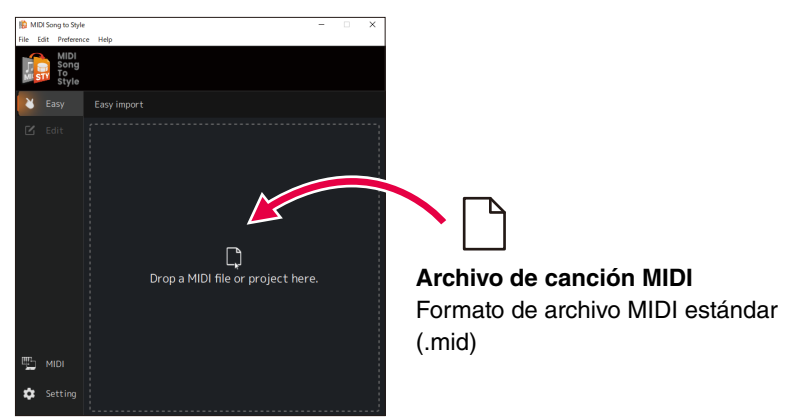

La canción MIDI que se ha transferido se analiza automáticamente y se convierte en un estilo, lo que permite reproducir y editar el estilo convertido dentro de la aplicación [\(página 16](#page-15-1)).

### *2.* **Transfiera los resultados del análisis como un archivo de estilo al instrumento. (Haga clic en el icono )**

Existen dos formas para realizar la transferencia:

**A) Guardar el archivo de estilo directamente en el instrumento a través de la conexión del cable USB (Guardar en el instrumento).**

(Puede transferir el archivo cuando el ordenador esté conectado al instrumento mediante un cable USB. Consulte [página 3](#page-2-2) para los ajustes necesarios).

**B) Guárdelo como un archivo de estilo en una unidad flash USB y luego transfiera el archivo al instrumento (Guardar en el ordenador).**

## *3.* **Toque el instrumento con el estilo transferido.**

### **Reanalizar cambiando las condiciones del análisis**

Si los resultados de la conversión automática de estilo no son los deseados, puede cambiar las condiciones del análisis y convertir de nuevo la canción MIDI que se ha cargado.

• No incluya el canal de melodía principal ni otros canales que no desee incluir en el estilo ([página 19](#page-18-1)).

#### **Editar el estilo convertido automáticamente**

Puede editar manualmente el estilo convertido automáticamente de las siguientes maneras.

- Cambiar el registro extraído de una canción MIDI como una sección [\(página 20\)](#page-19-1)
- Reordenar secciones [\(página 21](#page-20-0))
- Seleccionar un nuevo registro y asignarlo a una sección [\(página 22\)](#page-21-0)
- Cambiar las asignaciones de canal MIDI de cada parte de estilo para cada sección [\(página 24\)](#page-23-0)
- Cambiar la voz de cada canal de una canción MIDI [\(página 25\)](#page-24-0)
- Cambiar/restablecer el volumen de cada parte de un estilo ([página 26](#page-25-0))
- Cambiar el compás del estilo o la signatura de compás [\(página 26\)](#page-25-1)

### <span id="page-7-0"></span>**Guardar o cargar los datos editados hasta el momento (Proyecto)**

Se pueden guardar o cargar las canciones MIDI, incluyendo la información analizada y los contenidos editados, como un archivo de proyecto en un formato de archivo específico (.sts).

En el archivo del proyecto se guardan los siguientes contenidos:

- Contenido de la canción MIDI cargada (archivo SMF)
- Resultados del análisis automático de una canción MIDI
- El estado de edición del estilo, incluidas las asignaciones de secciones y partes

#### **Guardar un proyecto**

Abra [File] -> [Save Project] en el menú de la parte superior de la aplicación y especifique la ubicación para guardar.

#### **Cargar un proyecto**

Abra [File] -> [Open Project] en el menú de la parte superior de la aplicación y seleccione el archivo de proyecto deseado. También puede arrastrar y soltar el archivo del proyecto en la aplicación.

## <span id="page-8-0"></span>**Funciones (Descripción de la pantalla)**

### <span id="page-8-1"></span>**Transiciones de la pantalla**

A continuación se muestra un esquema de las transiciones de visualización que aparecen tras iniciar la aplicación.

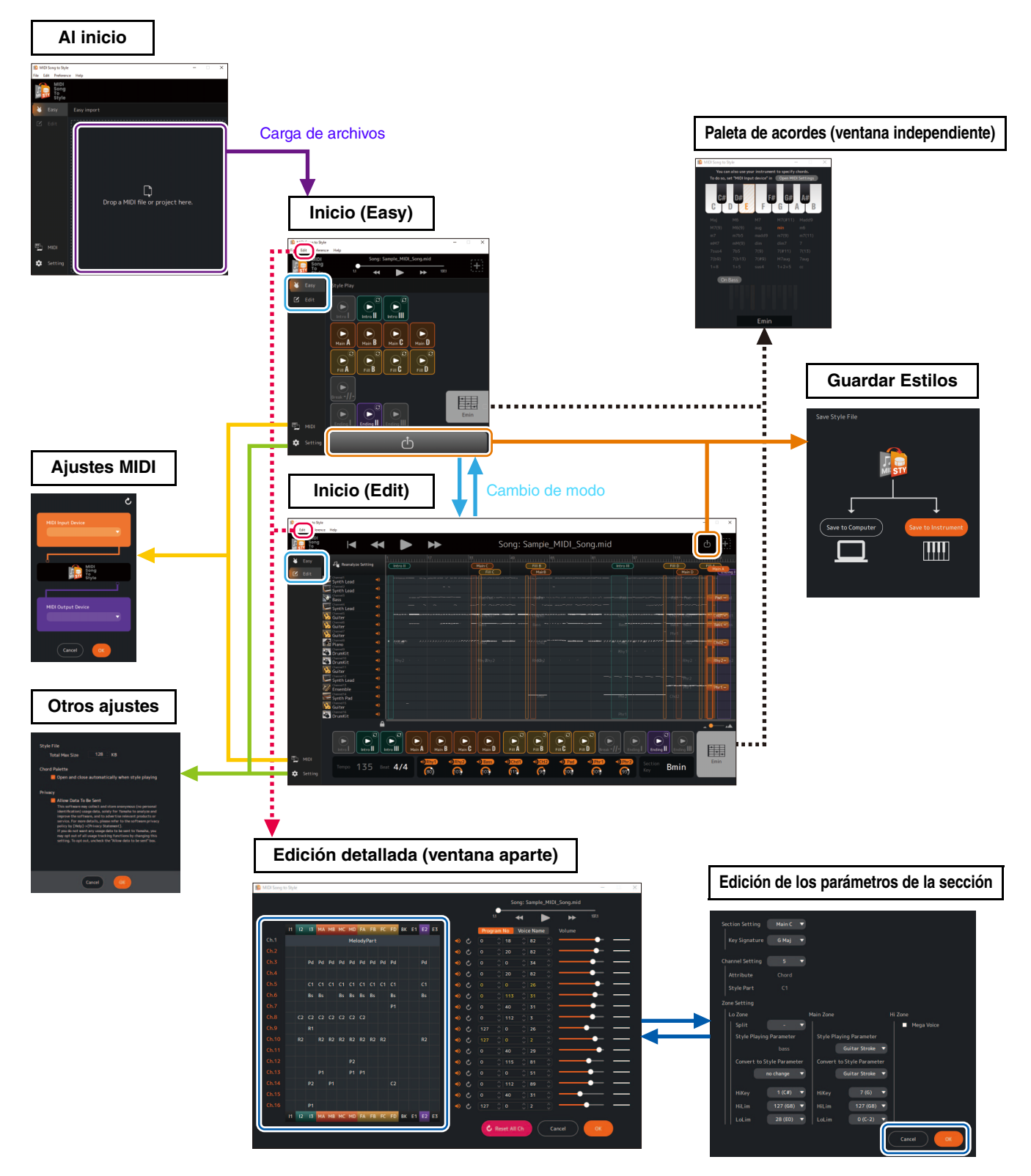

### <span id="page-9-0"></span>**Funciones de la pantalla**

En este apartado se explica qué se puede hacer desde cada una de las pantallas mostradas en el esquema anterior.

### **Pantalla Inicio (Easy)**

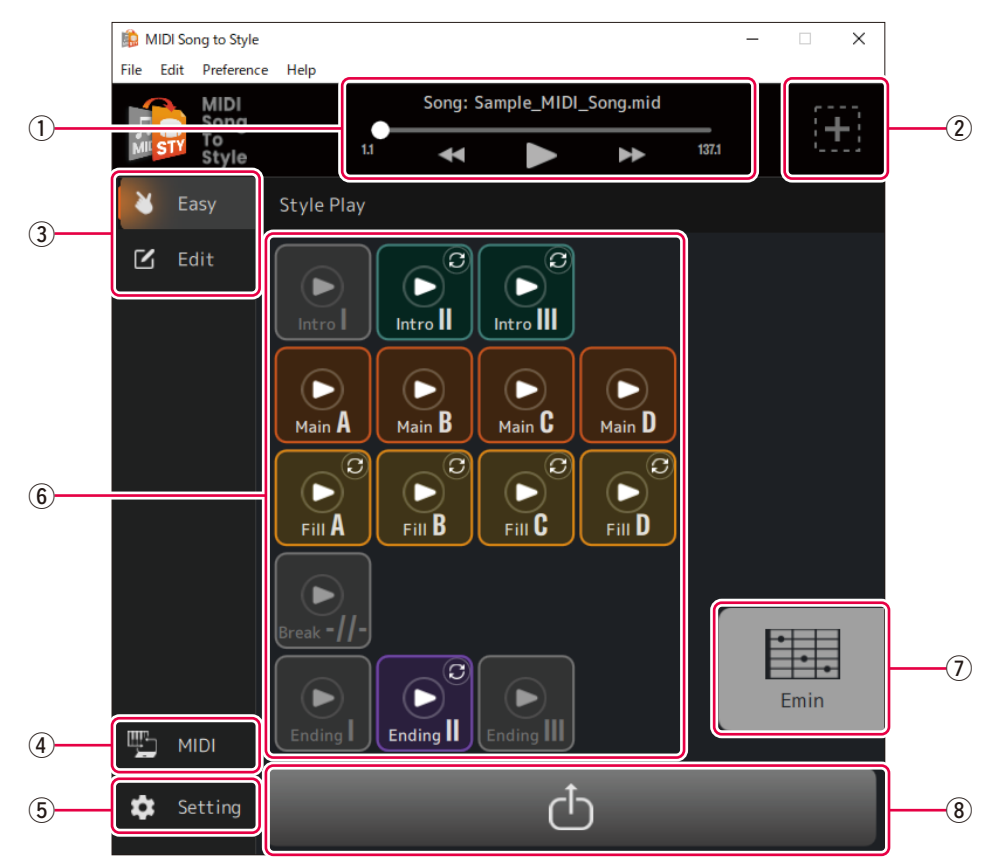

- $\odot$  Controles para la reproducción de canciones MIDI
- 2 Abre la pantalla para cargar un nuevo archivo
- **(3) Cambia el modo de visualización de inicio (Easy ⇔ Edit)**
- r **Abre la ventana Ajustes MIDI ([página 12\)](#page-11-1)**
- t **Abre la ventana Otros ajustes ([página 12\)](#page-11-0)**
- y **Para reproducir secciones del estilo convertido ([página 16\)](#page-15-1)**
- u **Muestra el acorde especificado durante la reproducción del estilo y abre la ventana de la paleta de acordes [\(página 13](#page-12-0))**
- i **Abre la pantalla Guardar estilo [\(página 18](#page-17-0))**

### <span id="page-10-0"></span> **Pantalla de inicio (Edit)**

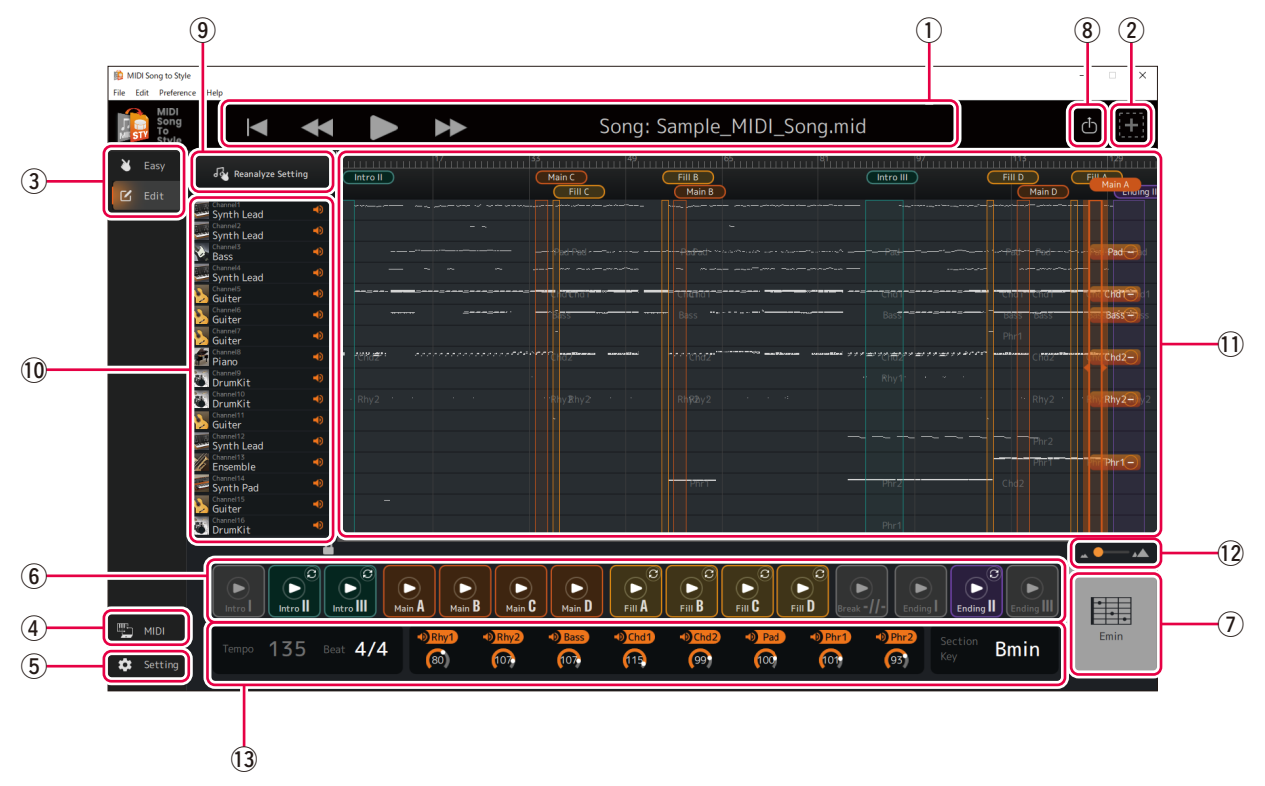

Las funciones  $\circled{1}$  a  $\circled{8}$  son las mismas que las de la pantalla Inicio (Easy).

o **Vuelve a analizar después de cambiar la configuración del análisis automático ([página 19](#page-18-1)).**

!0**Comprueba y gestiona cada canal para la reproducción de la canción MIDI.**

- Muestra el tipo aproximado de voz (sólo en pantalla).
- Determina el ajuste de activado/desactivado (silenciamiento) de cada canal.
- !1**Muestra la descripción general de los datos de la canción MIDI y permite editar las secciones de estilo.**
	- Muestra la descripción general de datos de cada canal para una canción MIDI (sólo visualización).
	- Edita la sección de estilo [\(página 20\)](#page-19-1).
	- Cambia las asignaciones de canal MIDI de cada parte de estilo ([página 24](#page-23-0)).
- !2**Cambia la ampliación de la visualización de la descripción general de los datos de la canción MIDI (1).**

#### !3**Muestra y permite cambiar varios ajustes del estilo [\(páginas 17,](#page-16-0) [26](#page-25-0)).**

- Tempo (sólo visualización)
- Signatura de compás (Compás)
- Activado/Desactivado y volumen de cada parte de estilo
- Tecla de sección

### <span id="page-11-1"></span>**Pantalla de ajustes MIDI**

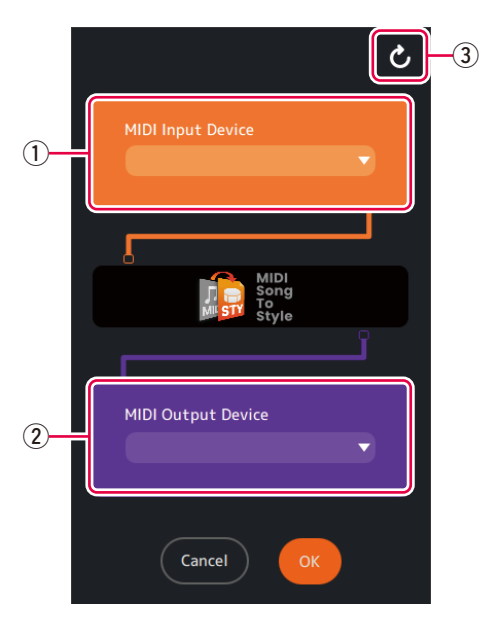

q **Determina el MIDI Input Device.**

#### w **Determina el MIDI Output Device.**

Si selecciona "MIDI Song to Style Synth", también tendrá que configurar el destino de salida del audio.

 $\circled{3}$  Actualiza la lista de dispositivos MIDI.

### <span id="page-11-0"></span> **Pantalla de otros ajustes**

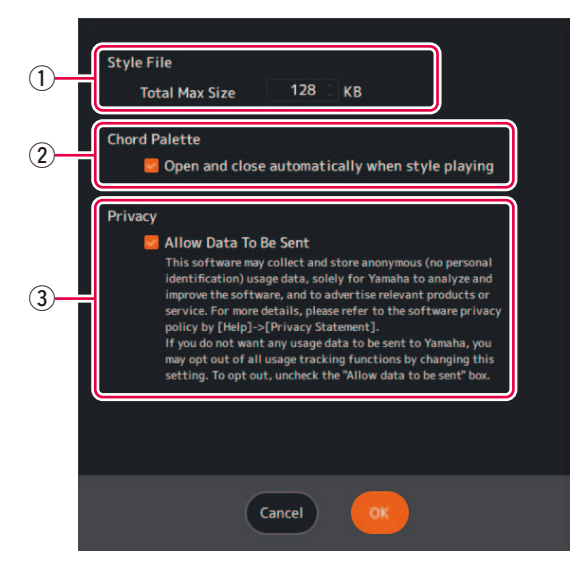

- q **Determina el tamaño máximo de los archivos de estilo convertidos.**
- w **Determina si la ventana Paleta de acordes ([página 13](#page-12-0)) se abre automáticamente al reproducir un estilo.**
- e **Determina si se permite la recopilación de datos anónimos sobre el estado de uso de esta aplicación.**

### <span id="page-12-0"></span> **Ventana Paleta de acordes**

Esta ventana le permite especificar el acorde utilizado cuando se reproduce el estilo.

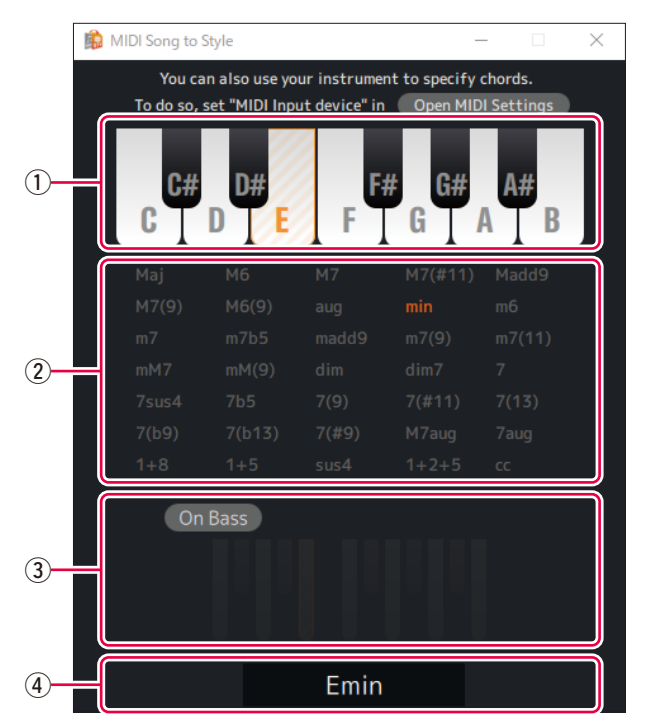

 $(1)$  Especifica la raíz del acorde.

#### w **Especifica el tipo de acorde.**

La abreviatura "cc" significa "acorde cancelado" (sin acorde especificado).

#### e **Activa/desactiva el acorde En bajo y le permite especificar la nota de bajo.**

#### r **Muestra el acorde especificado.**

### <span id="page-13-0"></span> **Ventana Edición detallada**

Esta ventana le permite editar los ajustes del canal de la canción MIDI y cambiar los ajustes detallados de cada parte en la sección de estilos.

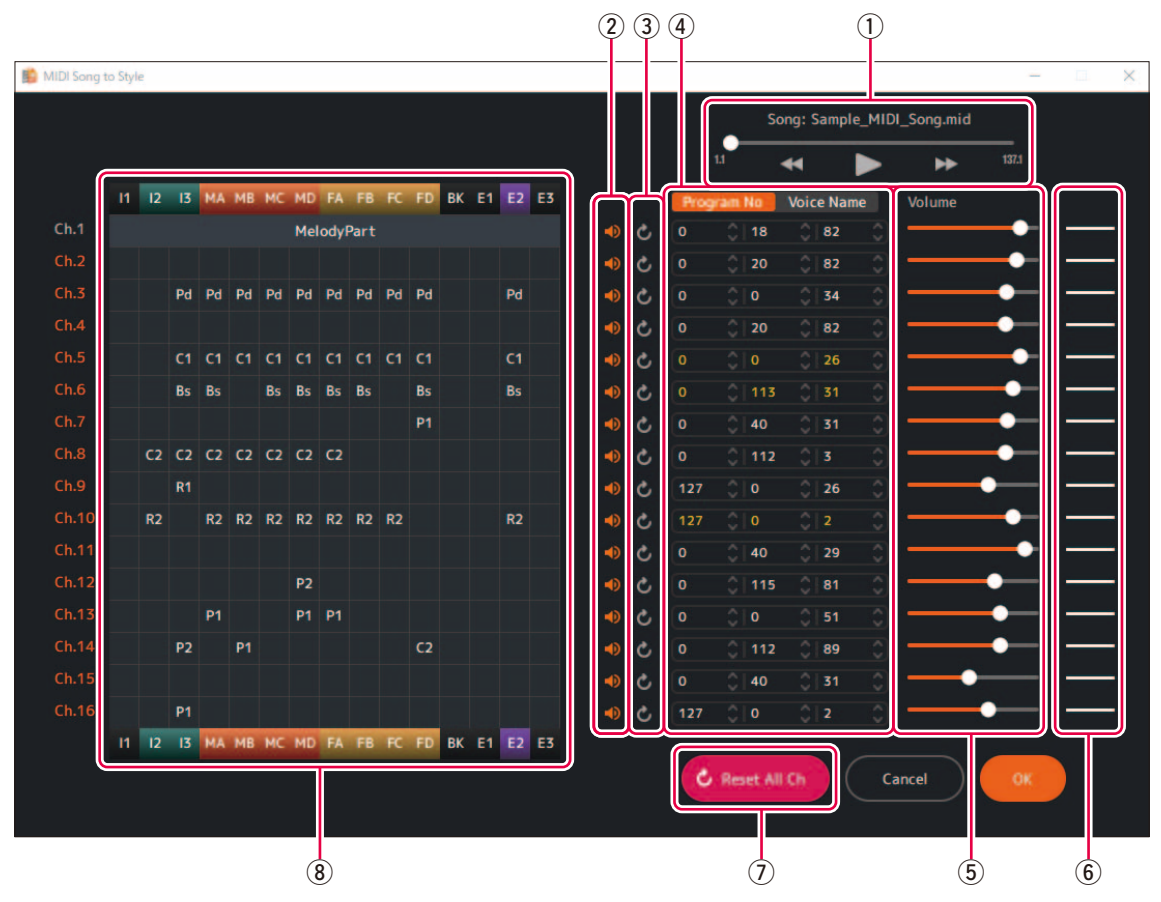

 $\Omega$  Controles para la reproducción de canciones MIDI.

#### w **Determina el ajuste de activado/desactivado (silenciamiento) de cada canal MIDI.**

#### e **Restablece la configuración del canal MIDI.**

Restablece el estado anterior a la edición.

#### r **Determina la voz para cada canal MIDI.**

Puede especificarlo mediante números de cambio de programa o nombres de voz. La lista de voces importada [\(página 5\)](#page-4-0) se utiliza para configurar el nombre de la voz. Los colores dados a los números de voz o a los nombres de voz indican las siguientes condiciones.

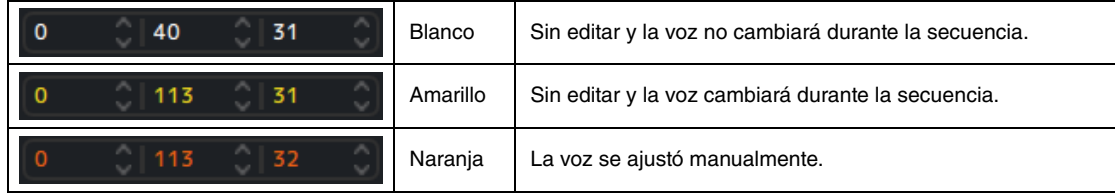

t **Determina el volumen para cada canal MIDI.**

#### $(6)$  Muestra el estado del volumen de cada canal MIDI.

Los tres tipos de condiciones de volumen se indican a continuación.

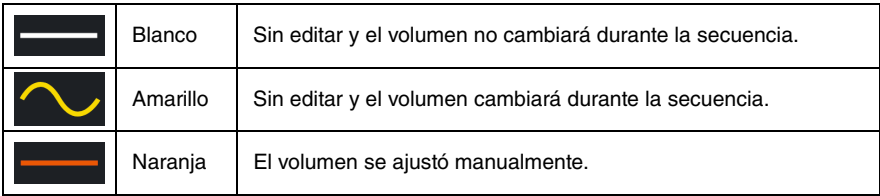

u **Restablece todos los ajustes de los canales MIDI.**

#### i **Muestra el estado de asignación de cada canal para la sección y abre los ajustes detallados de las partes de estilo.**

Muestra las asignaciones de parte para cada canal en cada sección del estilo. Se utilizan las siguientes abreviaturas de pantalla.

#### **Nombre de la sección**

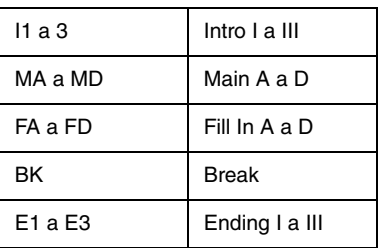

#### **Nombres de las partes del estilo**

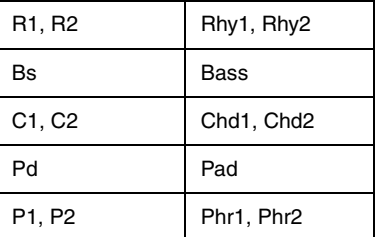

Haciendo clic en el nombre de cada parte de estilo podrá editar los parámetros detallados de las partes dentro de cada sección.

Si desea más información detallada sobre los parámetros, consulte [página 29](#page-28-1).

#### **NOTA**

Dado que los parámetros detallados se ajustan automáticamente en función de los resultados del análisis, normalmente no es necesario editarlos.

## <span id="page-15-0"></span>**Cómo utilizar la aplicación**

### <span id="page-15-1"></span>**Reproducir (escuchar) el estilo convertido**

Puede probar cómo suena el estilo convertido mientras especifica el acorde.

### **Reproducción de estilos**

*1.* **Haga clic en el icono correspondiente a la secciones que desee reproducir.**

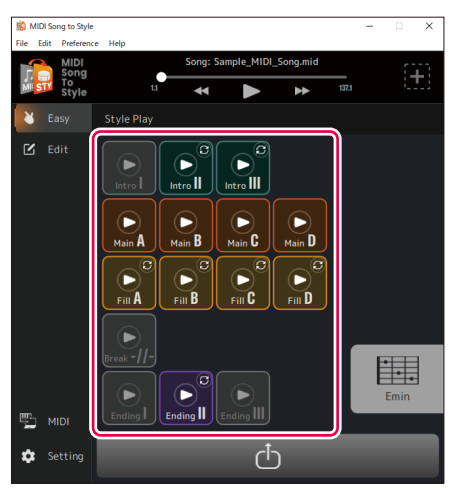

El icono de sección se mostrará como en reproducción (resaltado) y la sección se reproducirá en bucle.

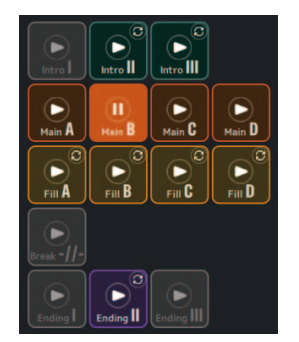

En este ejemplo, se reproduce Main B.

Además, por defecto, la ventana Paleta de acordes ([página 13](#page-12-0)) se abre automáticamente.

### *2.* **Controla la reproducción de estilos, como el cambio de secciones y la especificación de acordes.**

- Si hace clic en el icono de otra sección, se reproducirá esa sección.
- Puede comprobar el cambio en el sonido mientras especifica el acorde desde la ventana Paleta de acordes o el instrumento que se ha seleccionado como MIDI Input Device.

#### *3.* **Haga clic en el icono de la sección que se está reproduciendo para detener la reproducción del estilo.**

#### **Determina el ajuste de activación/desactivación de la reproducción del bucle de sección.**

Con los ajustes predeterminados de esta aplicación, cada sección se reproduce en un bucle que permite comprobar el contenido del estilo. Este comportamiento difiere del de los instrumentos normales equipados con estilo. Si desea cambiar el comportamiento de las secciones que normalmente no se reproducen en bucle (Intro I a III, Fill In A a D, Break y Ending I a III) para que no se reproduzcan en bucle, haga clic en la marca  $\boxed{C}$  en la parte superior derecha del icono. La pantalla cambiará a (bucle desactivado) y esas secciones se reproducirán sólo una vez, y luego se reanudará la reproducción del estilo, como es habitual en los teclados digitales equipados con estilo.

### <span id="page-16-0"></span> **Activación/desactivación de cada parte de estilo durante la reproducción**

En la pantalla Inicio (Edit), puede activar/desactivar (silenciar) cada parte.

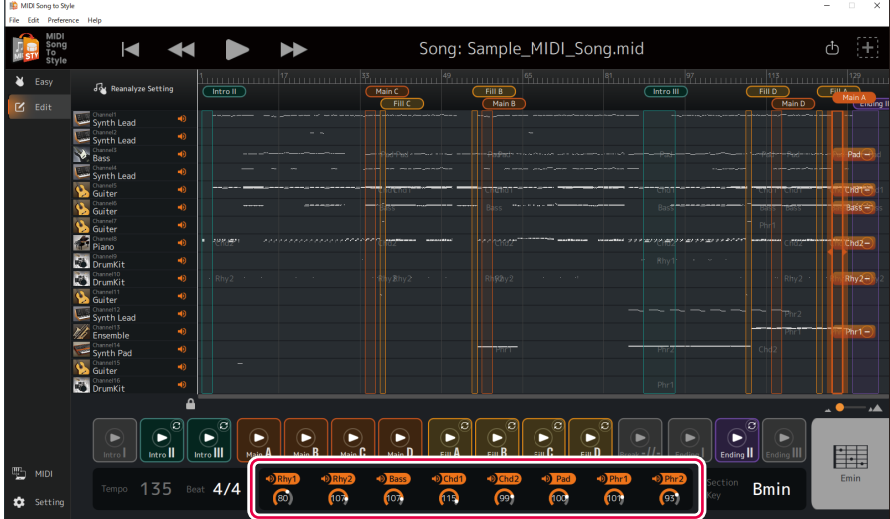

Haga clic en cada nombre de parte de estilo para activar/desactivar.

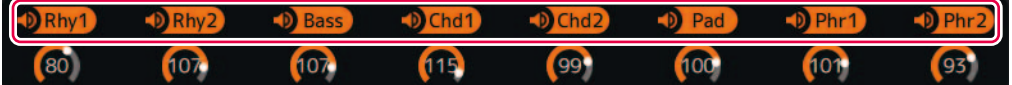

Las partes que estén desactivadas aparecerán en gris.

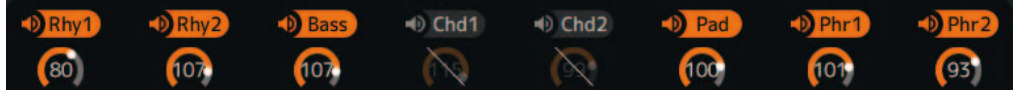

En este ejemplo, Chd1 y Chd2 están desactivados.

### <span id="page-17-0"></span>**Guardar y transferir los estilos convertidos**

Los resultados de la conversión pueden guardarse en el ordenador o transferirse al instrumento conectado como archivo de estilo (.sty).

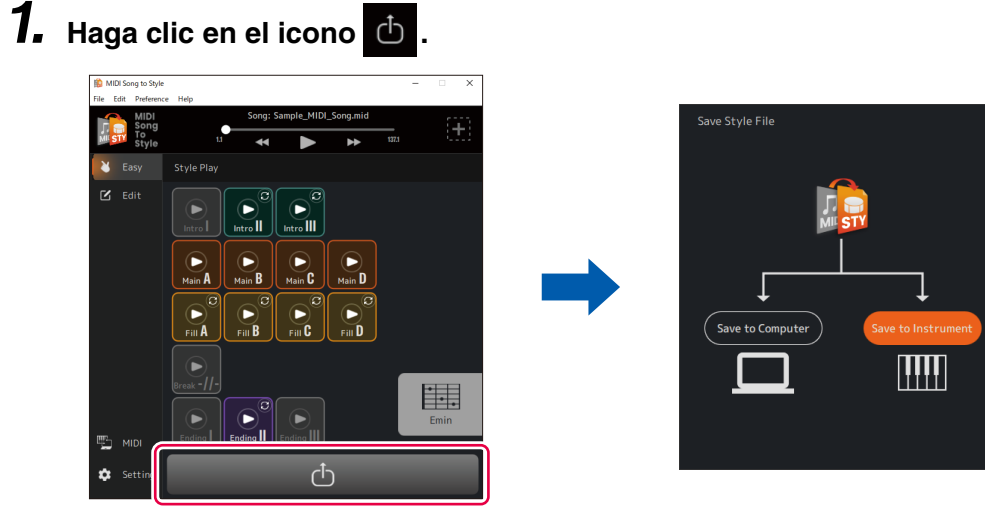

#### **NOTA**

Si desea cancelar la operación de guardado, haga clic de nuevo en el icono d .

## *2.* **Seleccione cómo para guardar el archivo.**

- **[Save to Instrument]:** Permite transferir y guardar archivos de estilo directamente en el instrumento.
	- El archivo se guardará en la carpeta raíz de la unidad de usuario.
- **[Save to Computer]:** Guarda los archivos de estilo en el ordenador.

#### **NOTA**

[Save to Instrument] sólo puede utilizarse cuando el ordenador esté conectado al instrumento por un cable USB. Consulte las instrucciones en [página 3](#page-2-1).

## *3.* **Siga las instrucciones en pantalla para guardar o transferir.**

**A) Para [Save to Instrument] (transferir directamente al instrumento)**

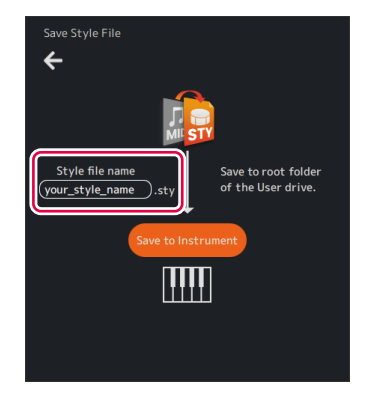

Escriba un nombre y haga clic en [Save to Instrument] para iniciar la transferencia.

#### **B) Para [Save to Computer] (guardar en el ordenador)**

Cuando aparezca el cuadro de diálogo para guardar el archivo, escriba un nombre y guárdelo en la ubicación deseada.

Cuando transfiera datos al instrumento, utilice una unidad flash USB.

### <span id="page-18-0"></span>**Cambiar los ajustes predefinidos del análisis automático**

Las condiciones de análisis de las canciones MIDI se ajustan automáticamente, pero ello puede dar lugar a resultados no deseados en función de los datos MIDI concretos. La opción de incluir o no cada canal en el análisis puede modificarse para volver a analizar los datos y obtener los resultados deseados.

### <span id="page-18-1"></span> **Especificar manualmente los canales que desea excluir del análisis y volver a analizarlos**

## *1.* **Ponga la pantalla Inicio en modo Edit.**

 $\mathbf{z}$ Edit

## *2.* **Haga clic en [Reanalyze Setting].**

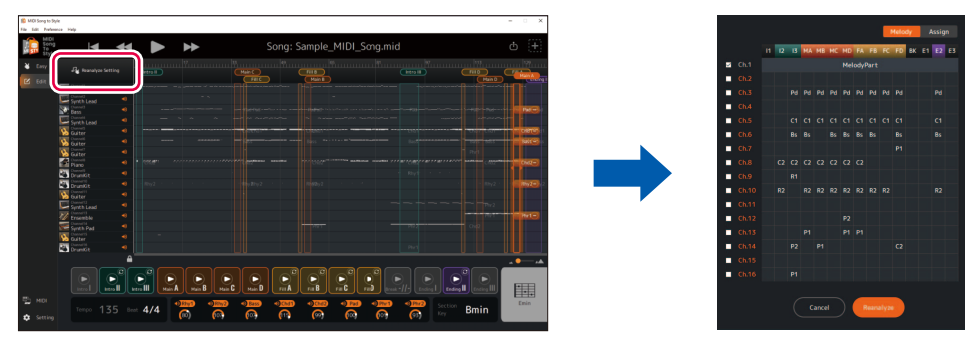

Se abrirá la pantalla de ajustes del análisis.

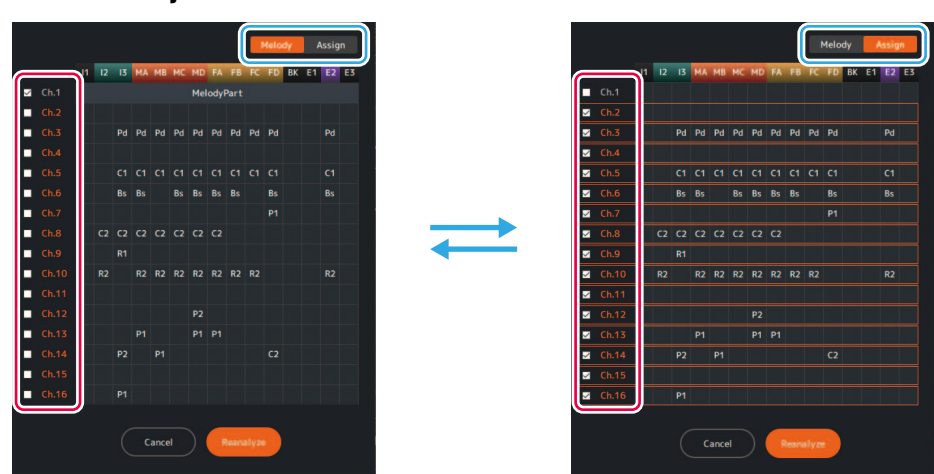

## *3.* **Cambie los ajustes de exclusión de canales tal como desee.**

Edite las marcas de verificación de las fichas [Melody] y [Assign] según sea necesario.

• **Pestaña [Melody]:** Los canales marcados se tratarán como la "melodía principal"

Los canales de la melodía principal se utilizan para estimar el registro de la sección. Cuando active la pestaña [Melody], la pestaña [Assign] se desactiva automáticamente. Para el valor inicial, se reflejan los resultados de la identificación automática de la melodía principal. Marque los canales que desee especificar como melodía principal (por ejemplo, el canal que contiene las notas que desea reproducir).

• **Pestaña [Assign]:** Los canales marcados son partes que pueden asignarse a partes de estilo. Si no quiere que el sonido de interpretación de un canal específico se incluya en el estilo convertido, desmarque ese canal.

## *4.* **Haga clic en [Reanalyze] para volver a realizar el análisis.**

Se actualizarán los resultados de la conversión.

### <span id="page-19-0"></span>**Editar el estilo convertido**

En el modo Edit [\(página 11](#page-10-0)) de la pantalla Inicio, puede modificar un estilo convertido automáticamente según sea necesario para lograr el resultado de conversión que desee.

#### **NOTA**

Las operaciones de edición introducidas en este capítulo pueden deshacerse o rehacerse utilizando [Edit] -> [Undo]/[Redo] en el menú de la parte superior de la aplicación.

#### <span id="page-19-1"></span> **Modificar el registro de las secciones**

*1.* **Haga clic en el nombre de la sección en la parte superior de la pantalla y seleccione la sección cuyo registro desee cambiar.**

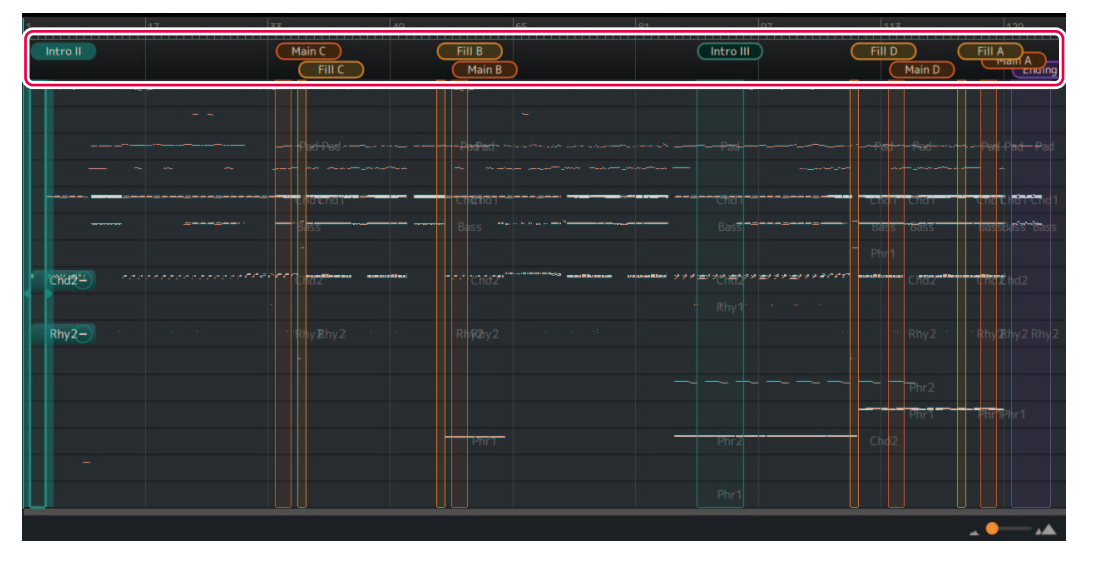

La sección seleccionada quedará resaltada. En este ejemplo, se ha seleccionado Intro II.

*2.* **Arrastre el borde derecho o izquierdo del registro de sección para ajustar el registro como desee.**

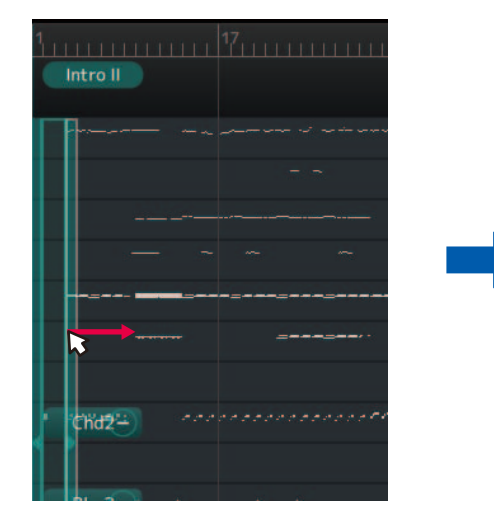

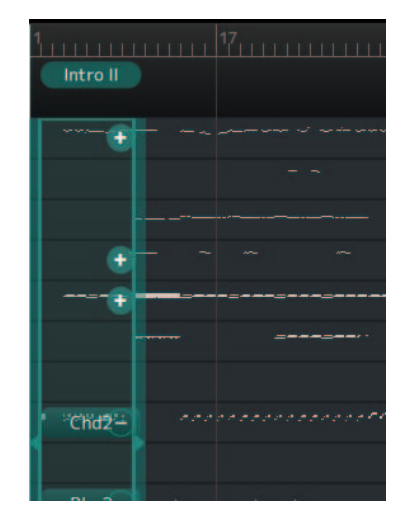

Se ha modificado el registro de la sección.

#### <span id="page-20-0"></span> **Reordenar las secciones**

Si los resultados de la asignación automática de secciones no están en el orden deseado, puede reordenar las secciones.

*1.* **Haga clic en el nombre de la sección en la parte superior de la pantalla y seleccione la sección desee cambiar.**

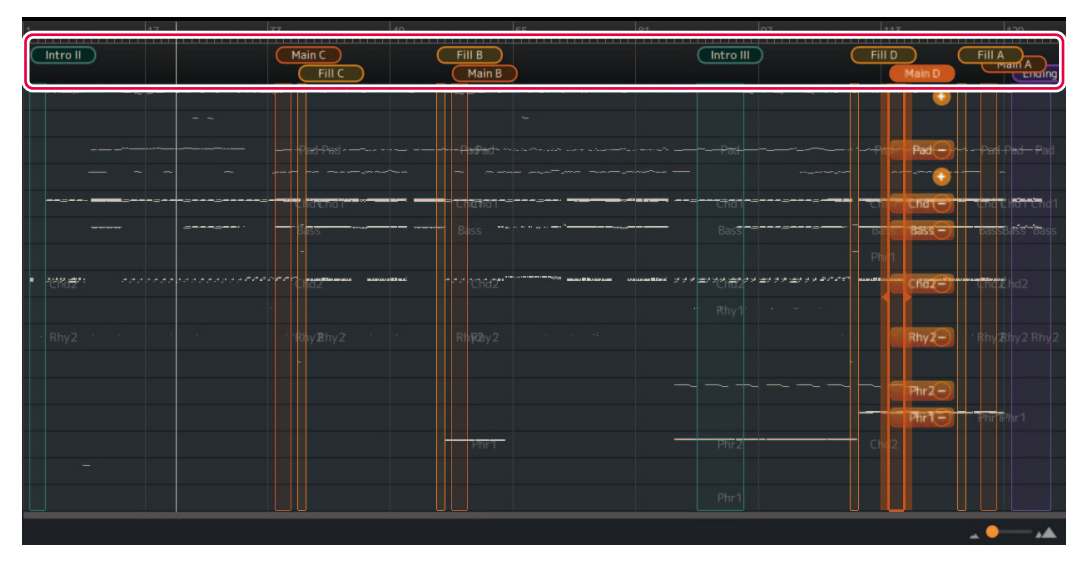

La sección seleccionada quedará resaltada. En este ejemplo, seleccionamos Main D.

## *2.* **Vuelva a hacer clic en el nombre de la sección seleccionada.**

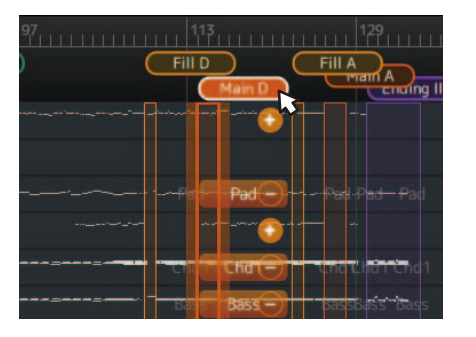

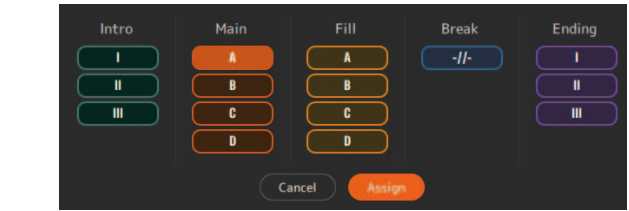

Se abre la ventana emergente para la asignación de secciones.

*3.* **Seleccione el nombre de sección para el destino de sustitución y haga clic en [Assign] para confirmar.**

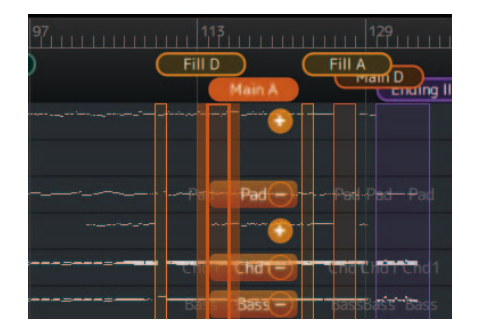

Se ha modificado la asignación de la sección. En este ejemplo, se han sustituido Main A y Main D.

#### **NOTA**

Puede mantener la naturalidad sustituyendo la sección Main y la sección Fill In como un conjunto.

Puede mantener una sensación natural sustituyendo la sección Main y la sección Fill In como un conjunto. Por ejemplo, cuando sustituya Main B por Main C, deberá sustituir también Fill B por Fill C para garantizar la coherencia entre los patrones.

### <span id="page-21-0"></span> **Asignar una nueva sección (manualmente)**

Puede especificar el registro deseado que se utilizará para asignar una nueva sección.

### *1.* **En la pantalla, seleccione el registro al que desea asignar.**

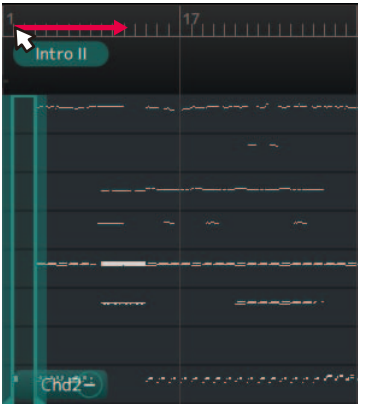

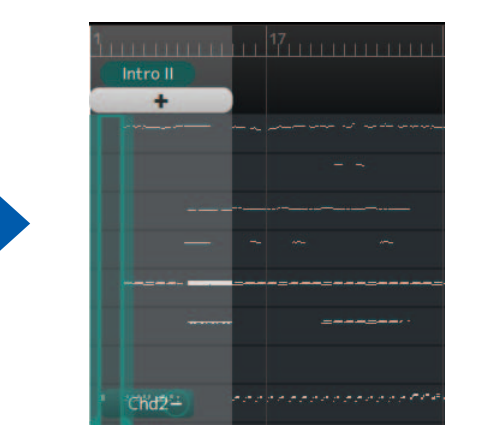

Se visualizará el registro seleccionado.

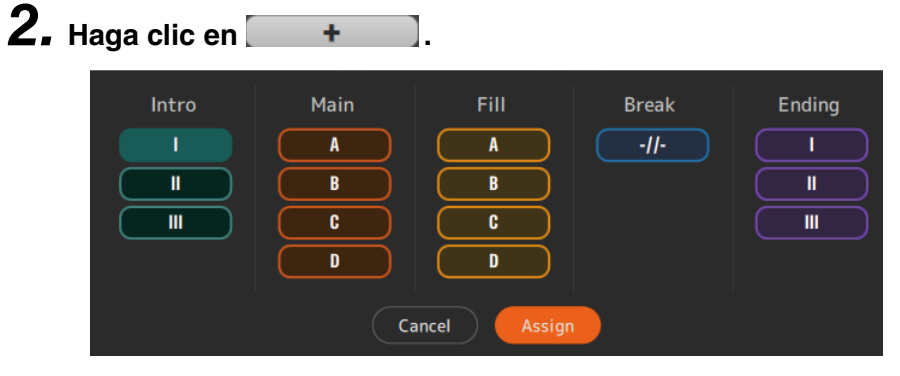

Se abre la ventana emergente para la asignación de secciones.

### *3.* **Seleccione el nombre de la sección a la que desea asignar el registro seleccionado y haga clic en [Assign] para confirmar.**

- Cuando seleccione una sección sin asignaciones existentes, se añadirá una nueva sección.
- Cuando seleccione una sección con asignaciones existentes, la sección existente se eliminará y se sustituirá por el nuevo registro.

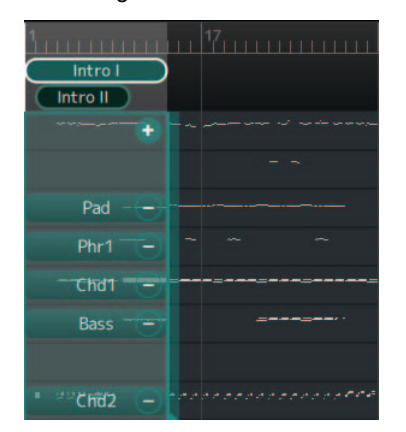

En este ejemplo, el registro seleccionado se añade como Intro I.

### **Borrar secciones**

Puede borrar las secciones innecesarias.

## *1.* **Haga clic con el botón derecho del ratón en el nombre de la sección que desea borrar.**

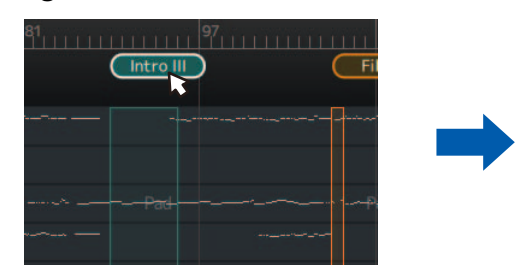

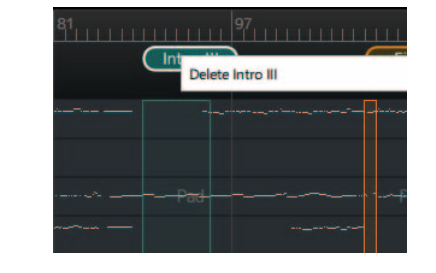

Se abre un menú de borrado.

## *2.* **Haga clic en [Delete <Nombre de sección>].**

La secciones se borrará.

#### <span id="page-23-0"></span> **Cambiar la combinación de partes y canales MIDI dentro de una sección**

La asignación para la cual los canales MIDI individuales se convierten en partes de estilo específicas puede cambiarse de manera independiente para cada sección.

*1.* **Haga clic en nombre de la sección en la parte superior de la pantalla y seleccione la sección que desee cambiar.**

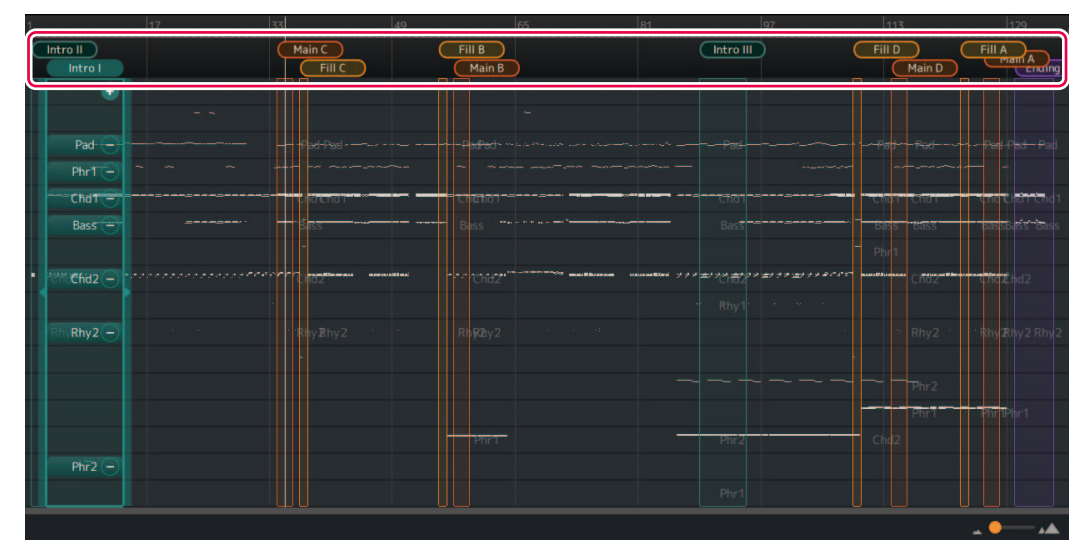

Se mostrará el estado de asignación de canal para cada Parte en la sección seleccionada.

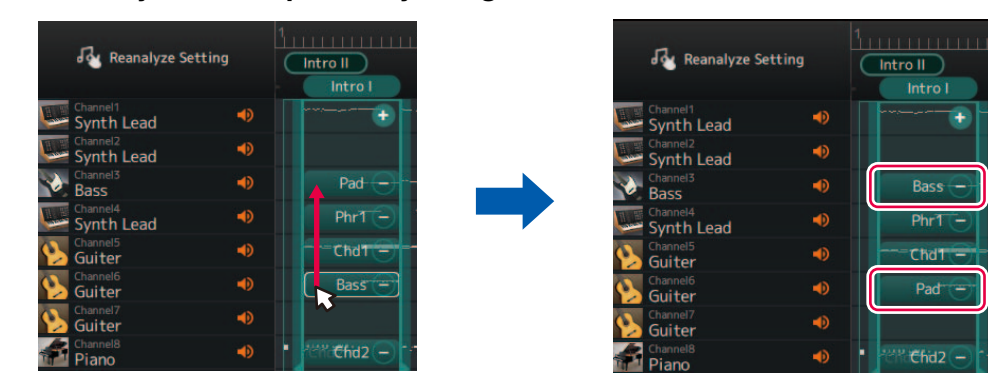

## *2.* **Arrastre y suelte la parte cuya asignación desea cambiar.**

Se han sustituido la parte de fuente de arrastre y la parte de destino de arrastre.

#### **Borrar o añadir partes de una sección**

Puede borrar una asignación de parte haciendo clic en el icono [-] situado junto al nombre de la parte.

 $PhrT -$ 

Se muestra un icono [+] para los canales no asignados que tienen datos de interpretación dentro del registro de la sección. Haciendo clic en ese icono [+] podrá seleccionar y asignar una parte de sección.

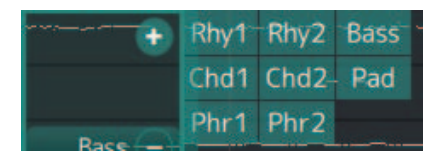

### <span id="page-24-0"></span> **Cambiar la voz de cada canal de una canción (Edición detallada)**

Puede pasar de las voces genéricas especificadas en una canción MIDI a las voces de mayor calidad exclusivas del instrumento.

#### *1.* **Seleccione [Edit] -> [Open DetailEdit Window] en el menú de la parte superior de la aplicación.**

Se abre la ventana para una edición detallada.

## *2.* **Cambie los ajustes de voz para cada canal.**

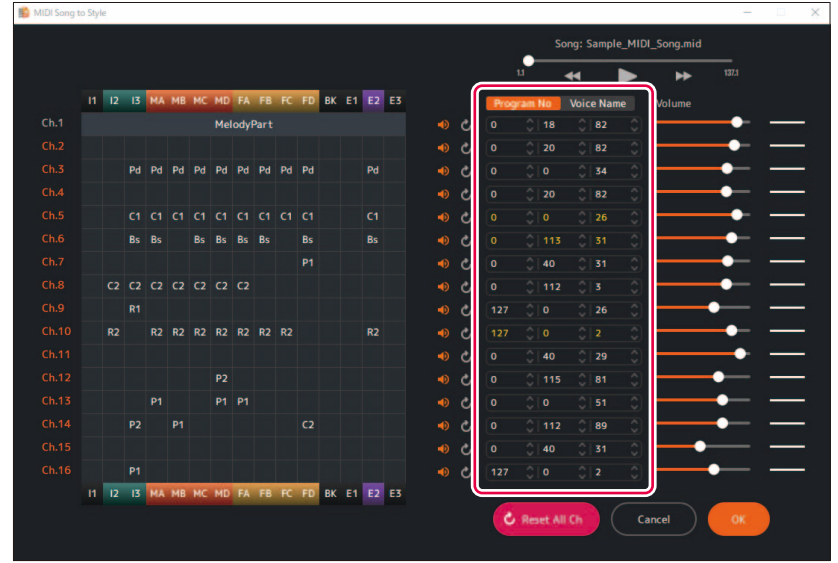

Puede ajustarlos por medio de números de cambio de programa o nombres de voz. La lista de voces importada [\(página 5](#page-4-0)) se utiliza para configurar el nombre de la voz.

#### <span id="page-25-0"></span> **Cambiar/restablecer el volumen de cada parte de un estilo**

Puede cambiar el volumen de cada parte de estilo en todas las secciones.

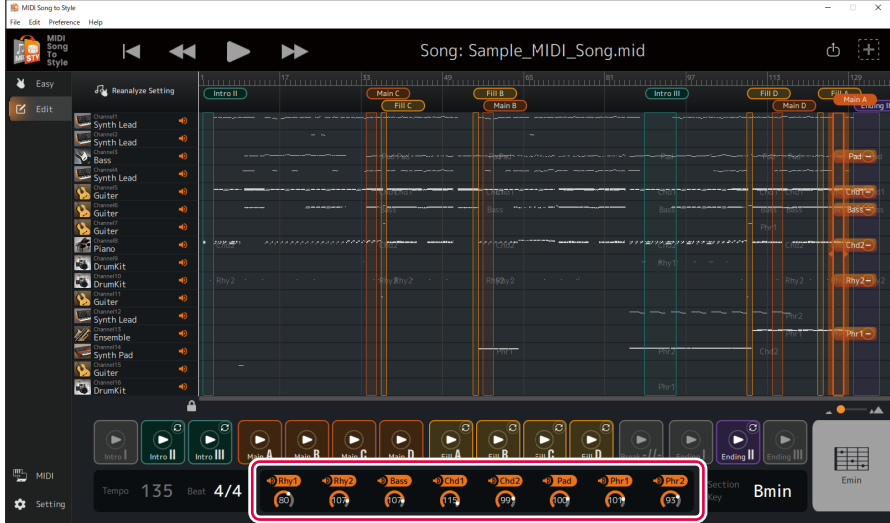

El volumen de cada parte puede ajustarse accionando los mandos situados debajo de los nombres de cada parte de estilo. Alternativamente, los valores pueden editarse directamente.

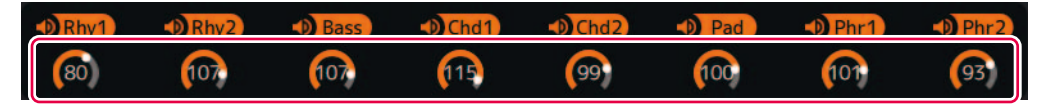

Si desea restablecer el volumen modificado a su estado inicial (el estado cuando se cargó la canción MIDI), realice una de las siguientes acciones:

- En el menú de la parte superior de la aplicación, abra [Edit] -> [Reset Style Parameter] -> [Volume] y seleccione la parte que desee restablecer.
- Mantenga pulsada la tecla CTRL (Windows) o Comando (Mac) y haga clic en el mando correspondiente a la parte que desea restablecer.

Si desea restaurar el cambio anterior, seleccione [Edit] -> [Undo].

#### <span id="page-25-1"></span>■ Cambiar el compás del estilo (Signatura de compás)

Puede cambiar los ajustes del compás del estilo (signatura de compás) después de la conversión.

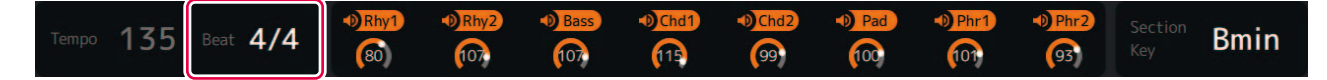

Haga clic en la zona "Beat" de la parte inferior de la pantalla y ajuste el valor.

#### **Cambiar la tecla de la sección de estilo**

Section key (Section Key Signature) es un parámetro que indica en qué clave se basan los datos de cada sección.

Cuando especifique acordes con la misma nota fundamental que esta clave durante la reproducción del estilo, las secciones Intro y Coda se reproducirán con el mismo tono que la canción MIDI antes de la conversión. Seleccione el nombre de la sección que desea cambiar en la parte superior de la pantalla y, a continuación, haga clic en el área "Section Key" en la parte inferior de la pantalla para establecer el valor.

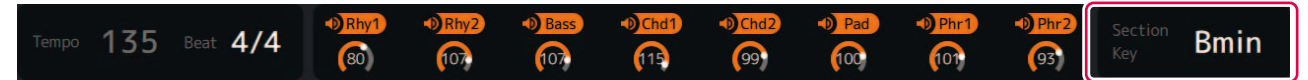

### <span id="page-26-1"></span><span id="page-26-0"></span>**Terminología**

#### **Canciones MIDI (SMF)**

- Datos de partituras de música electrónica. Cargar esos datos en un dispositivo compatible permite reproducir música.
- Incluye 16 "Canales" que permiten especificar diferentes voces (sonidos de instrumentos), volumen y contenido de interpretación.
- SMF (archivo MIDI estándar) (.mid) es el nombre del formato estándar de los archivos MIDI.

### **Términos relacionados con el estilo**

#### **Sección:**

Grupo colectivo de datos musicales (o patrón) que se utiliza para construir una canción.

En función del progreso de la interpretación o de la canción, las secciones cambian automática o manualmente. Las secciones incluyen Intro I-III, Main A-D, Fill In A-D, Break y Ending I-III.

Ejemplo de reproducción:

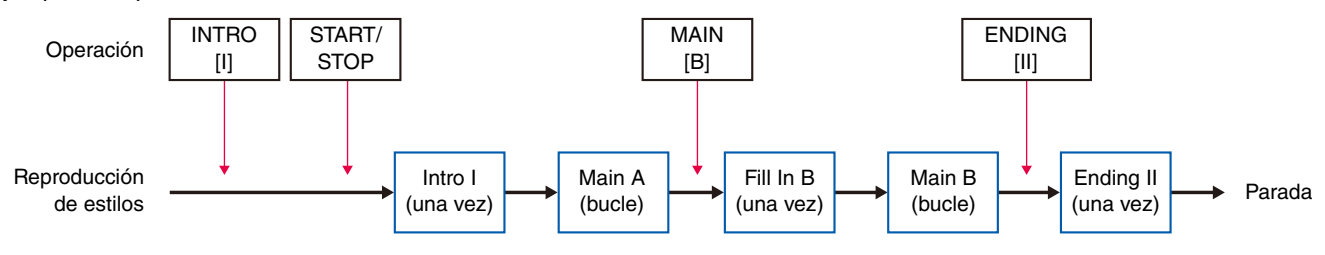

#### **NOTA**

La conversión automática en MIDI Song to Style siempre deja algunas secciones (Intro I, Break, Ending I, Ending III) sin asignar, por lo que es necesario (y deseable) asignarlas manualmente.

#### **Parte:**

Un componente dentro de una sección. Las voces, etc. pueden ajustarse individualmente para cada parte. Las partes son equivalentes a los canales de una canción MIDI.

Las partes incluyen Rhythm 1-2, Bass, Chord 1-2, Pad, y Phrase 1-2.

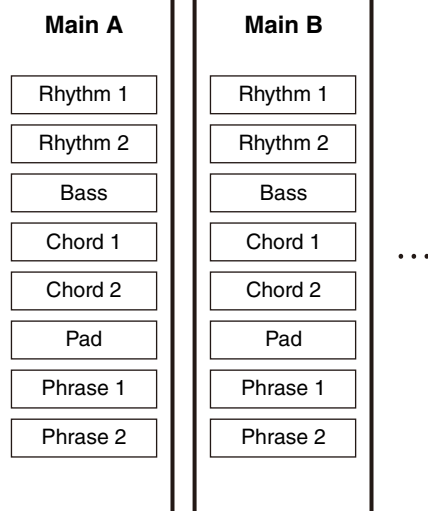

#### **Archivo de estilo:**

El formato de archivos de estilos (SFF) es un formato relacionado con la función de acompañamiento automático de Yamaha (estilo).

Existen dos formatos: SFF y SFF GE.

SFF GE (Edición para guitarra) es un formato ampliado de SFF que mejora aún más la expresividad de las voces de guitarra. MIDI Song to Style exporta archivos de estilo en formato SFF GE.

### <span id="page-27-0"></span>**Lista de menús**

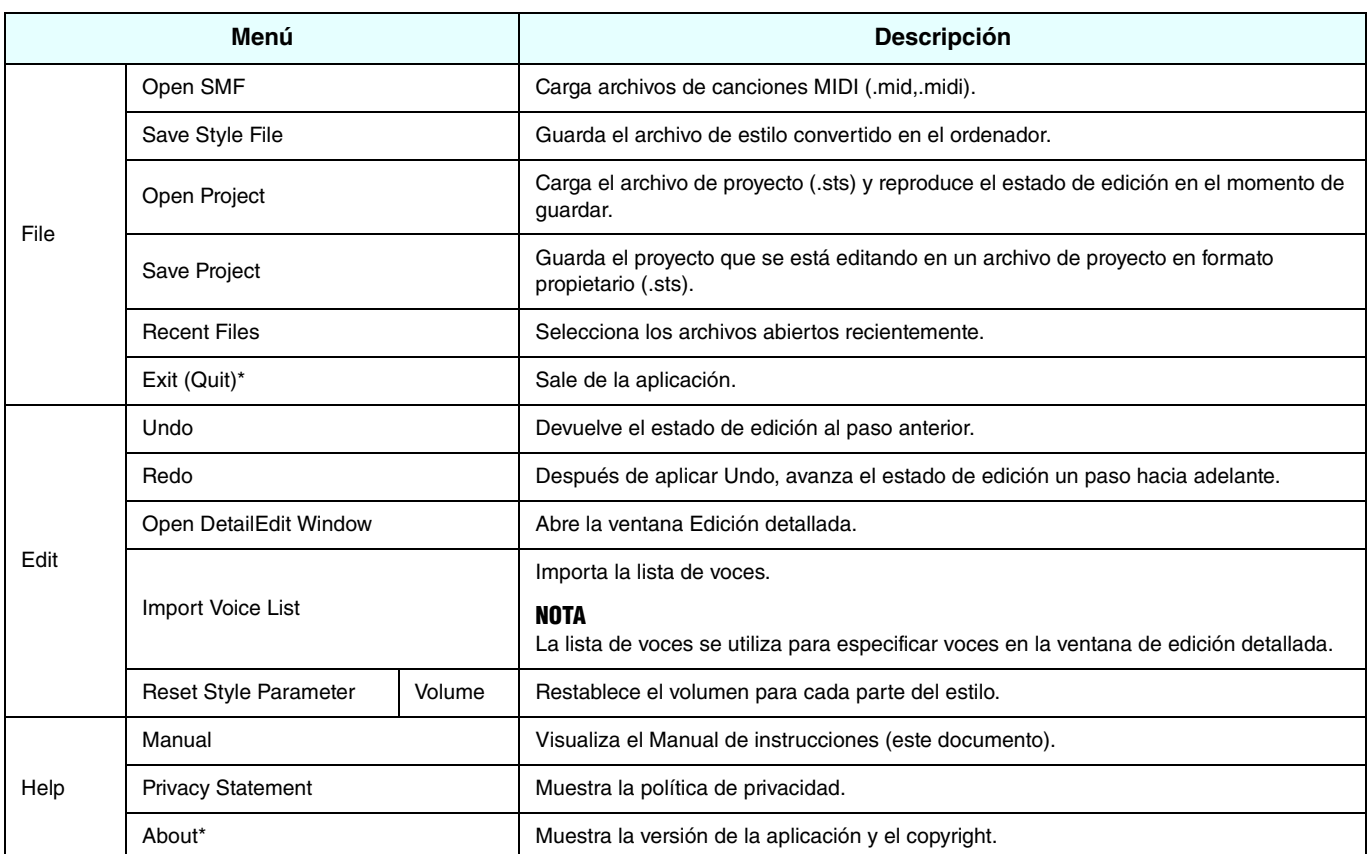

\* Para la versión Mac, este menú se encuentra en el menú de la aplicación "MIDI Song to Style".

### <span id="page-28-0"></span>**Teclas de acceso directo**

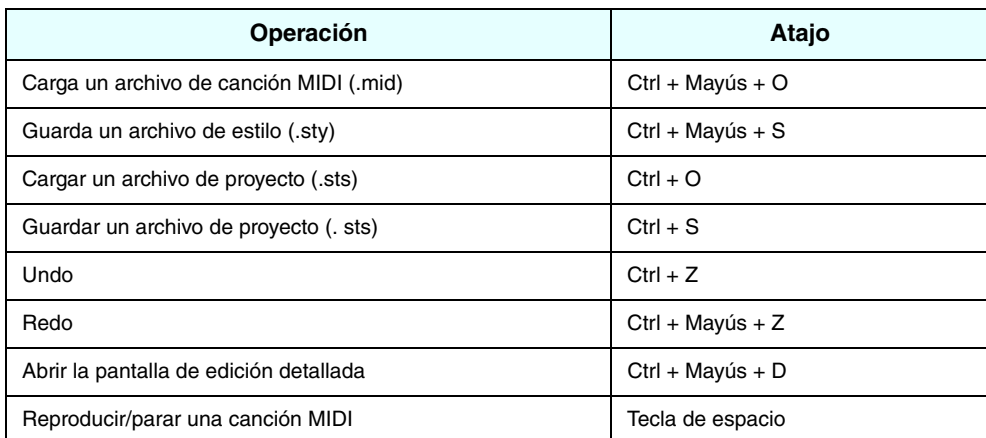

#### **NOTA**

• Es posible que las teclas de acceso directo no estén disponibles inmediatamente después de introducir los números en el teclado. Si esto ocurre, pulse una vez en cualquier lugar de la pantalla para activar los accesos directos.

• Para Mac, sustituya Ctrl por Comando.

### <span id="page-28-1"></span>**Ventana de edición detallada: Editar los parámetros de sección**

La ventana de edición de los parámetros de sección se abre al hacer clic en una parte dentro de una sección en la ventana Edición detallada [\(página 14](#page-13-0)).

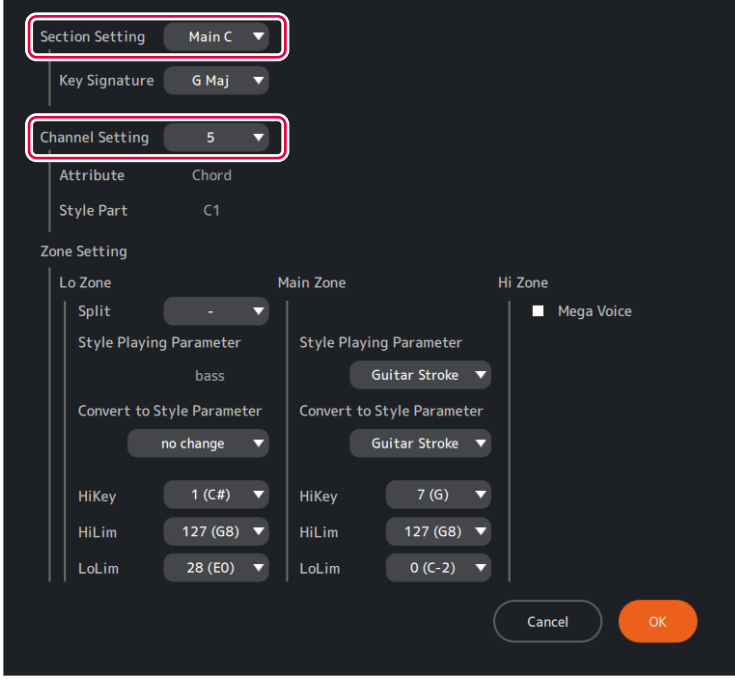

## **Descripción de cada elemento de la pantalla**

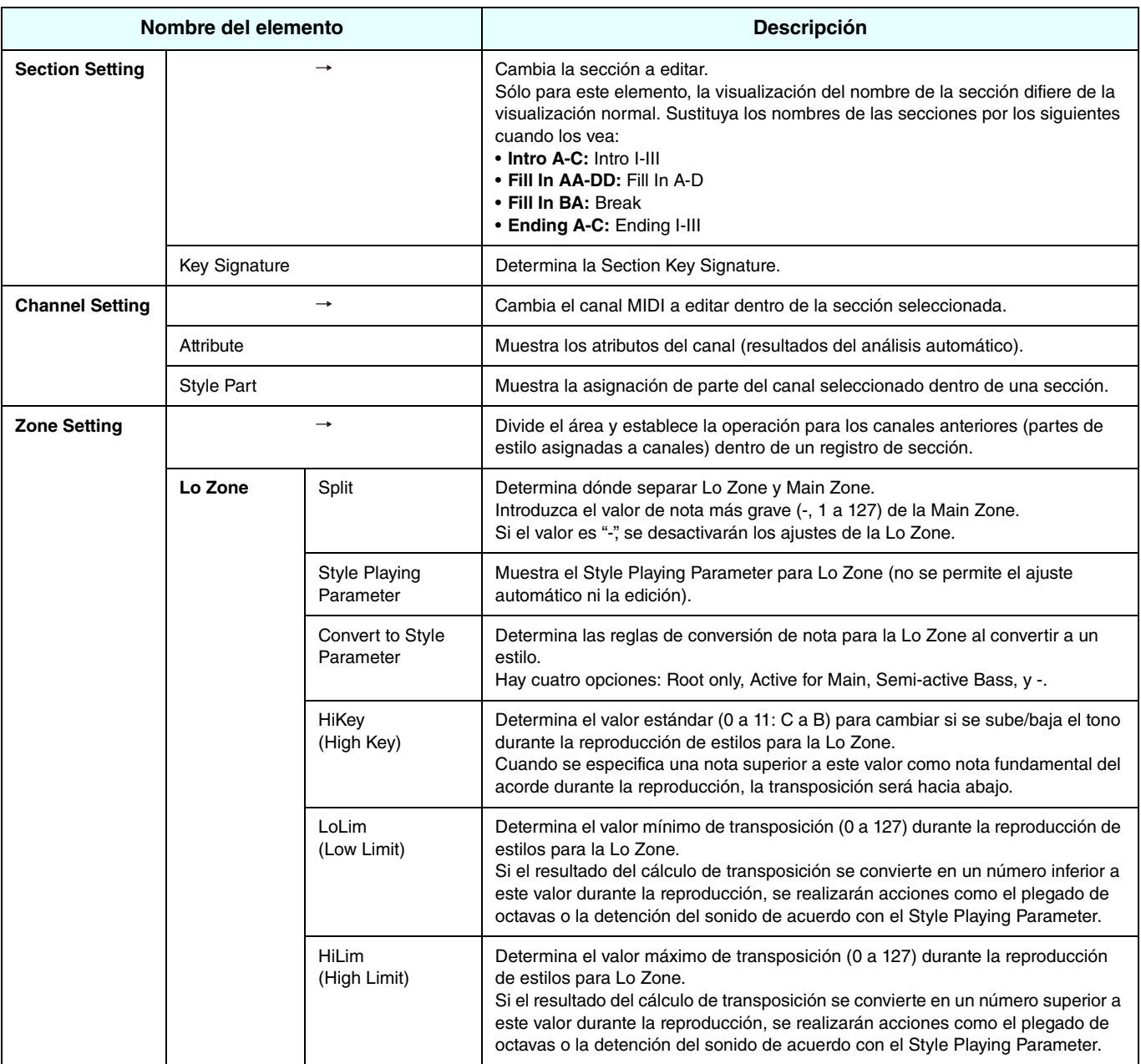

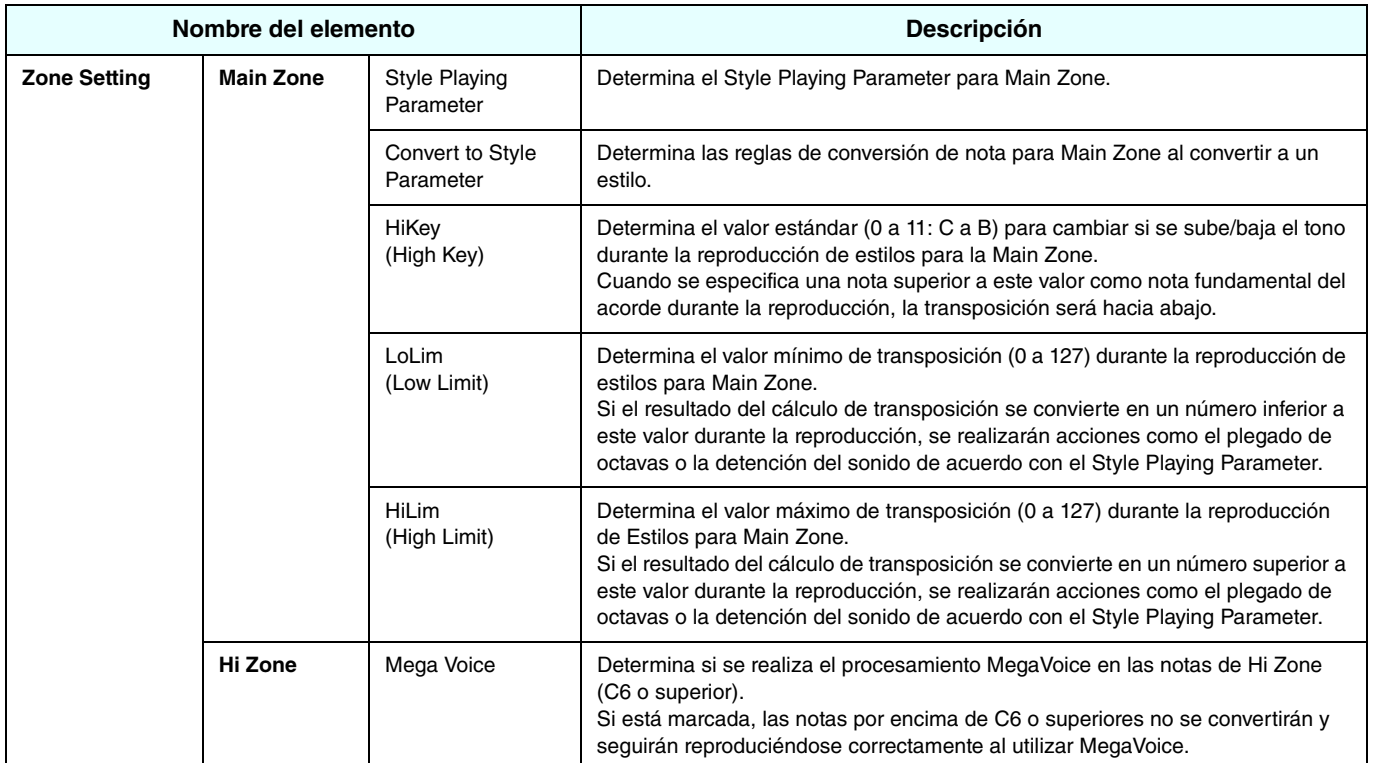

### **Acerca de Style Playing Parameters**

Son reglas de conversión de nota que permiten que cada parte de una sección corresponda a una especificación de acorde durante la reproducción de un estilo.

La elección de ajustes predefinidos que se ajusten a las características de cada parte garantizará la calidad y precisión de su interpretación.

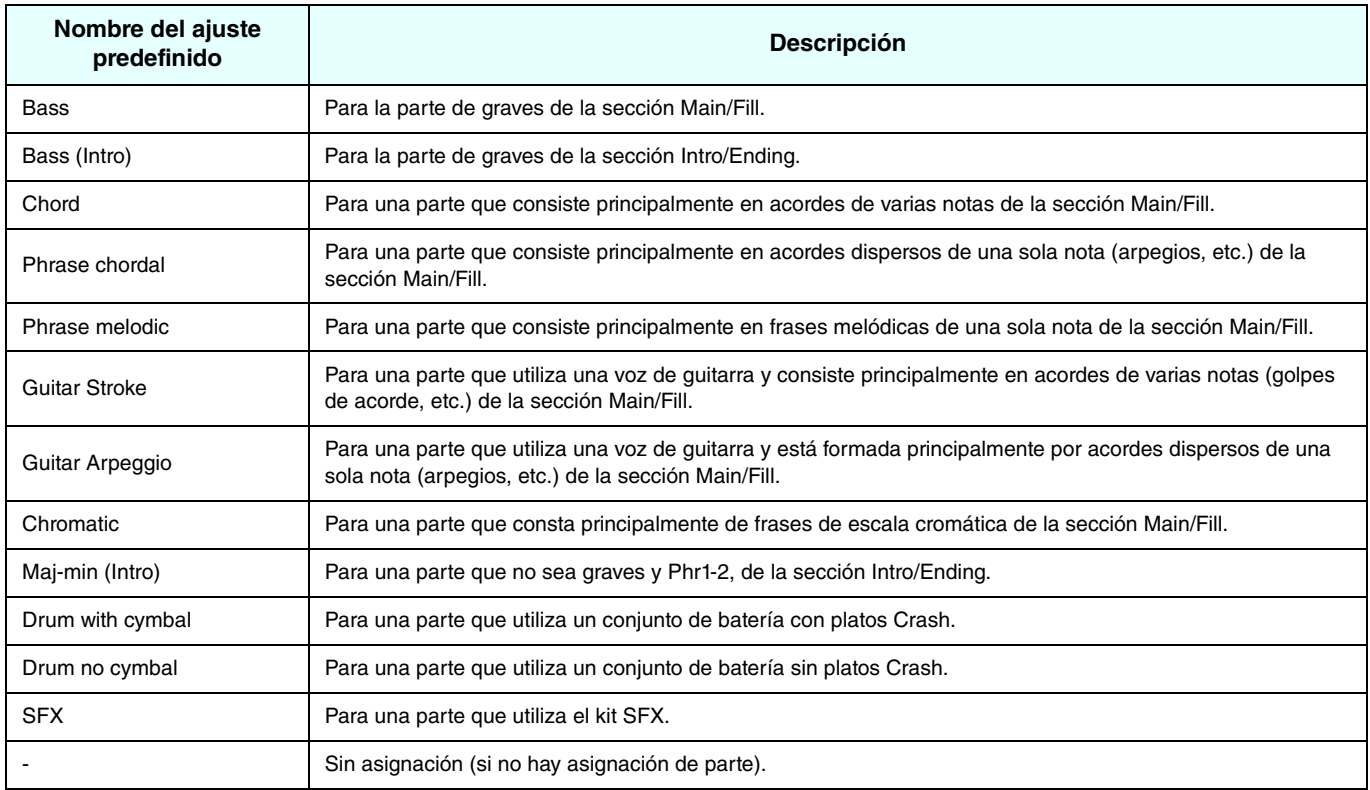

#### **NOTA**

Las partes ajustadas a Bass (Intro) o Maj-min (Intro) están fuertemente influenciadas por la clave de la sección de esa parte.

#### ■ Acerca de Convert to Style Parameters

Estas son las reglas para convertir notas en canales a notas en partes de estilo.

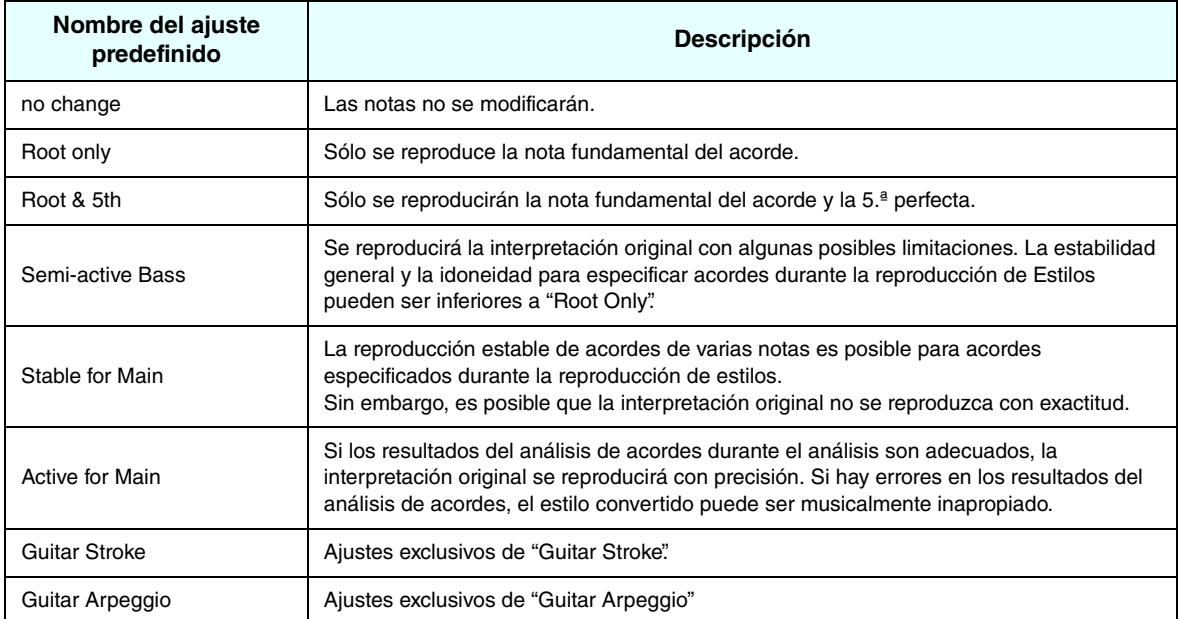

### **Restricciones en las opciones de Convert to Style Parameter**

Las opciones de Convert to Style Parameter cambian en función de los ajustes de Style Playing Parameter, como se muestra en la tabla siguiente.

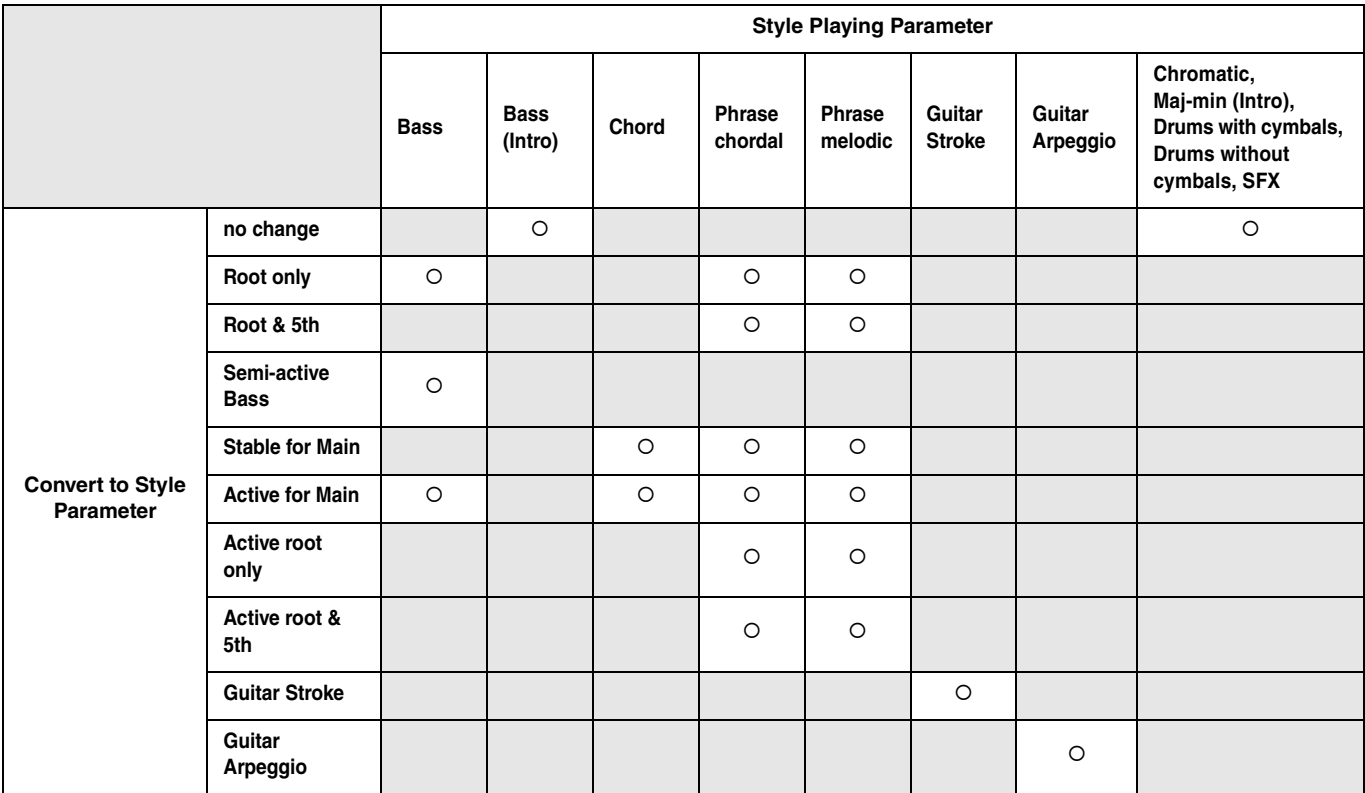

### <span id="page-33-0"></span>**Resolución de problemas**

Si la aplicación no funciona normalmente, realice las siguientes comprobaciones para determinar si el problema se puede corregir con los procedimientos sugeridos.

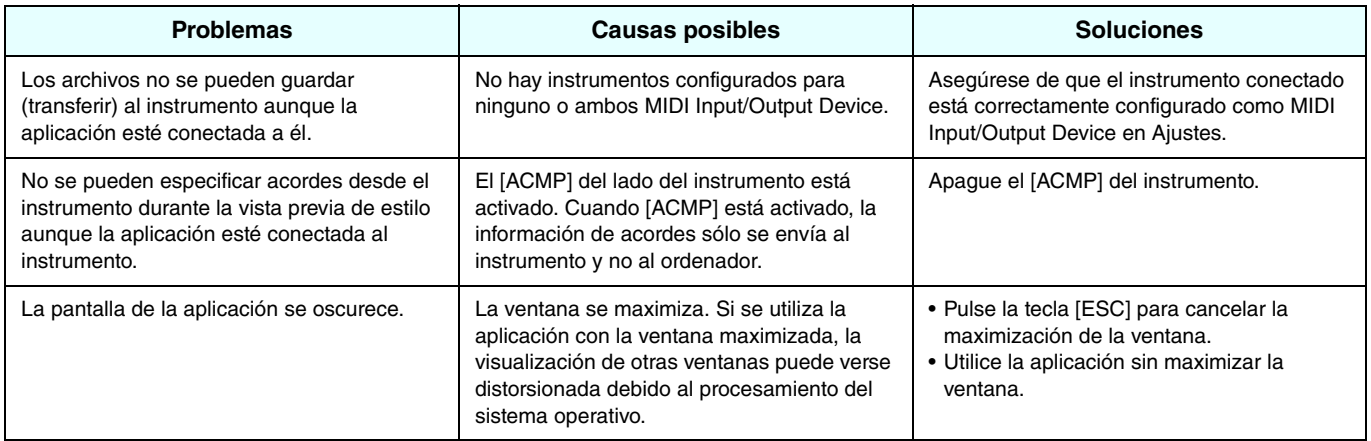